# <span id="page-0-0"></span>**Manual de serviço do Dell™ OptiPlex™ XE — Desktop**

[Trabalho no computador](file:///C:/data/systems/opXE/pb/SM/DT/work.htm) [Remoção e recolocação de recolocar peças](file:///C:/data/systems/opXE/pb/SM/DT/parts.htm) [Especificações](file:///C:/data/systems/opXE/pb/SM/DT/specs.htm) [Diagnóstico](file:///C:/data/systems/opXE/pb/SM/DT/diags_dt.htm) [Configuração do sistema](file:///C:/data/systems/opXE/pb/SM/DT/bios.htm) [Layout da placa do sistema](file:///C:/data/systems/opXE/pb/SM/DT/sysbd_diagram.htm)

# **Notas, Avisos e Advertências**

**A NOTA:** Uma NOTA fornece informações importantes para ajudar você a utilizar melhor o computador.

**AVISO: Um AVISO indica a possibilidade de danos ao hardware ou de perda de dados se as instruções não forem seguidas.** 

**A ADVERTÊNCIA: Uma ADVERTÊNCIA indica a possibilidade de danos à propriedade, risco de lesões corporais ou mesmo de morte.** 

Se você adquiriu um computador Dell™ da série n, desconsidere eventuais referências neste documento a sistemas operacionais Microsoft® Windows®.

# **As informações deste documento estão sujeitas a alteração sem aviso prévio. © 2010 Dell Inc. Todos os direitos reservados.**

Qualquer forma de reprodução deste produto sem a permissão por escrito da Dell Inc. é expressamente proibida.

As marcas comerciais utilizadas neste texto: *Dell,* o logotipo da *DELL e OptiPlex* **são marca comerciais da Dell Inc.;** Intel, Pentium, *Celeron e Core* **são marcas comerciais ou**<br>Pegistradas da Intel Corporation: *Bluet* 

Os demais nomes e marcas comerciais podem ser usados neste documento como referência às entidades que reivindicam essas marcas e nomes ou a seus produtos. A Dell Inc.<br>declara que não tem interesse de propriedade sobre marc

Março de 2010 Rev. A00

# <span id="page-1-0"></span> **Utilitário de configuração do sistema**

**Manual de serviço do Dell™ OptiPlex™ XE — Desktop**

- Visão geral
- [Opções do utilitário de configuração do sistema](#page-1-3)
- [Como inicializar a partir de um dispositivo USB](#page-5-0)
- [Boot Sequence \(Sequência de inicialização\)](#page-4-0)
- [Como inicializar a partir de um dispositivo USB](#page-5-0)

[Como acessar o utilitário de configuração do sistema](#page-1-2) 

- [Configurações de jumper](#page-8-0) 
	- [Como limpar configurações do CMOS](#page-9-0)

### <span id="page-1-1"></span>**Visão geral**

**O** Proteção por senha

**O** Como eliminar senhas esquecidas

Use o utilitário de configuração do sistema para:

- l Modificar as informações de configuração do sistema após adicionar, mudar ou remover qualquer hardware do seu computador
- l Definir ou alterar uma opção selecionável pelo usuário como, por exemplo, a senha do usuário
- l Ler a quantidade atual de memória ou definir o tipo de disco rígido instalado

Antes de usar a configuração do sistema, é recomendável que você anote as informações das telas de configuração do sistema para referência futura.

**AVISO: Não altere as configurações desse programa, a menos que você seja um usuário de computador experiente. Algumas alterações podem comprometer o funcionamento do computador.** 

# <span id="page-1-2"></span>**Como acessar o utilitário de configuração do sistema**

- 1. Ligue (ou reinicie) o computador.
- 2. Quando o logotipo da DELL™ for exibido, aguarde que o prompt F12 apareça.
- 3. Pressione <F12> imediatamente. O **Boot Menu** (Menu de inicialização) será exibido.
- 4. Use as teclas de seta para cima e seta para baixo para selecionar **System Setup** (Configuração do sistema) e pressione <Enter>.

NOTA: O prompt F12 indica que o teclado foi inicializado. Esse prompt pode aparecer muito rapidamente. Portanto, você precisa estar muito atento para<br>vê-lo e pressionar a tecla <F12> imediatamente. Se você pressionar <F12>

5. Se você esperar tempo demais e o logotipo do sistema operacional aparecer, continue aguardando até que a área de trabalho do Microsoft<sup>®</sup> Windows® seja exibida. Em seguida, desligue o computador e tente de novo.

### **Tela de configuração do sistema**

As telas de configuração do sistema mostram informações sobre a configuração atual ou sobre as configurações do computador que podem ser alteradas. As<br>informações na tela são divididas em duas áreas: o menu e a janela prin

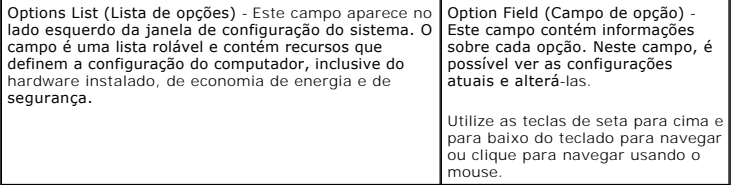

# <span id="page-1-3"></span>**Opções do utilitário de configuração do sistema**

*I* NOTA: Dependendo do computador e dos dispositivos instalados, os itens listados nesta seção talvez não sejam exibidos ou talvez não sejam exatamente iguais aos itens descritos aqui.

**General (Geral)** Placa do sistema **Exibe as seguintes informações**:

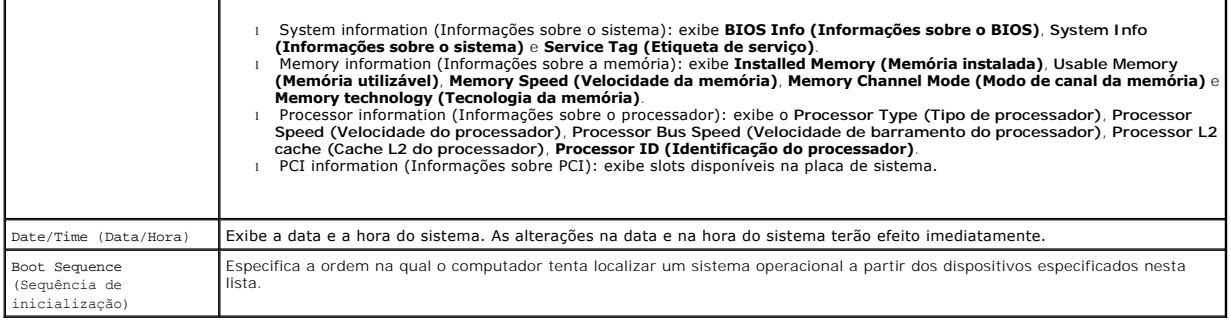

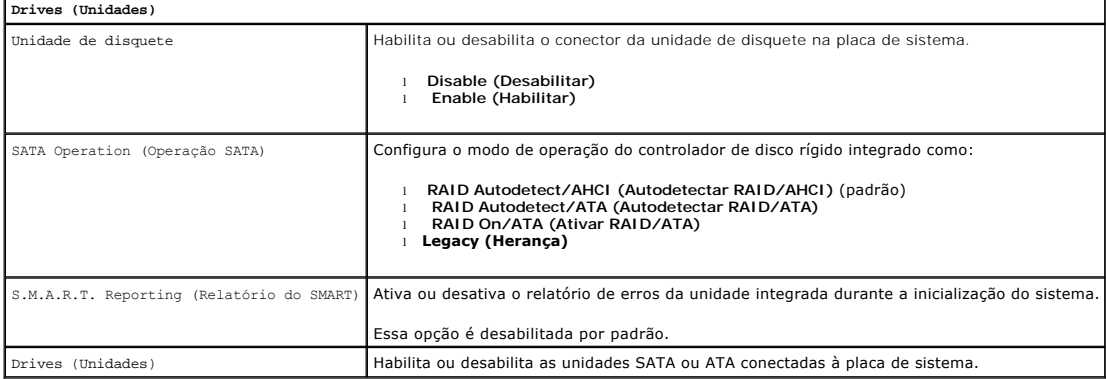

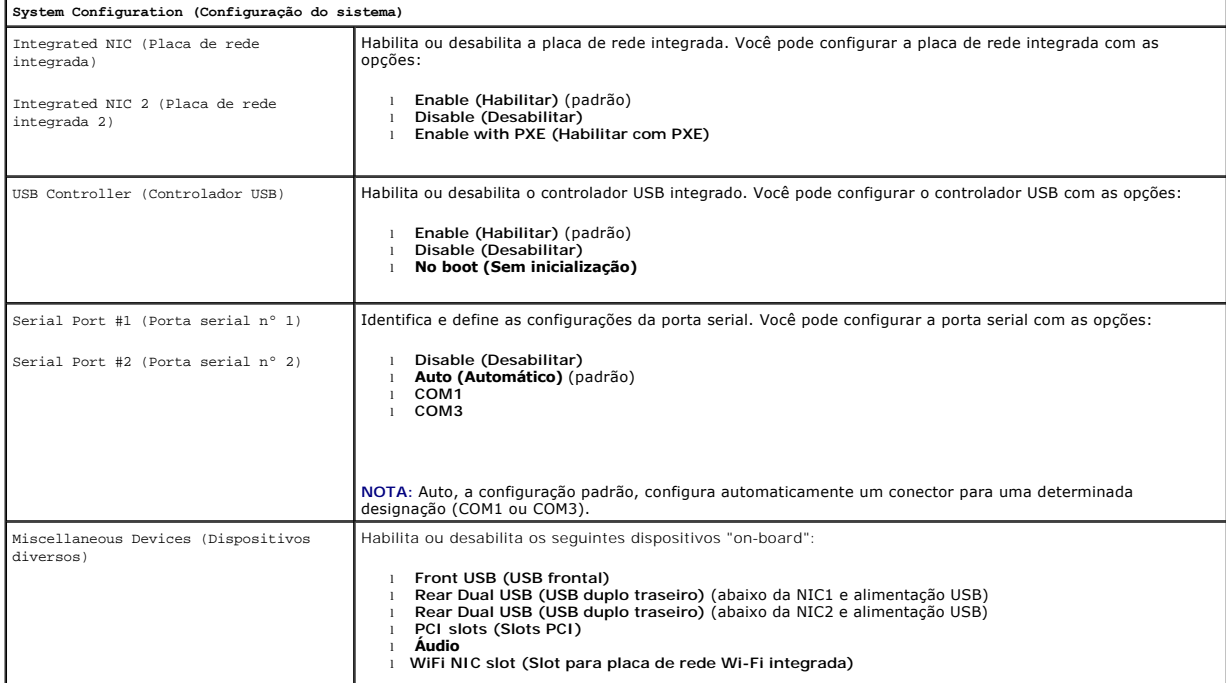

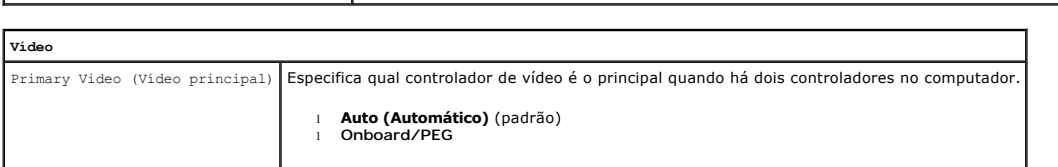

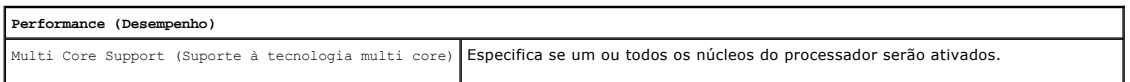

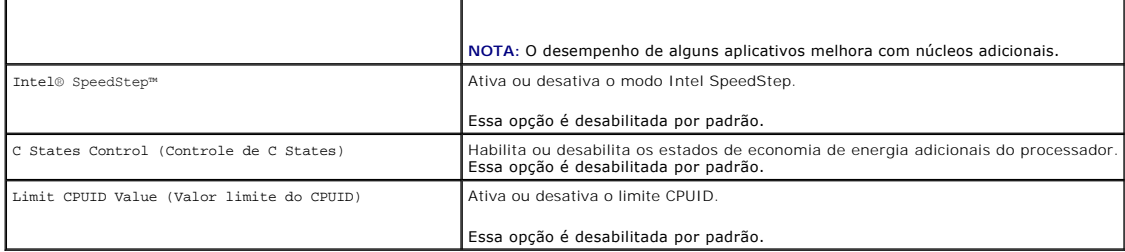

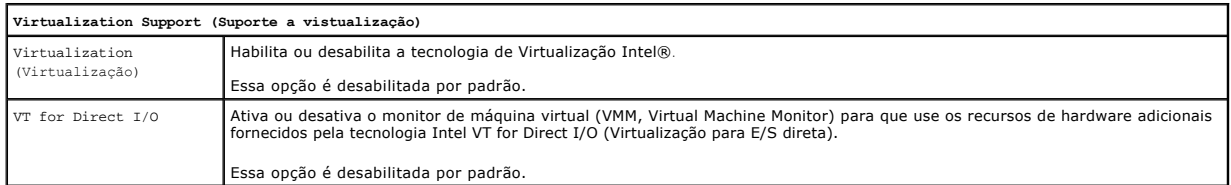

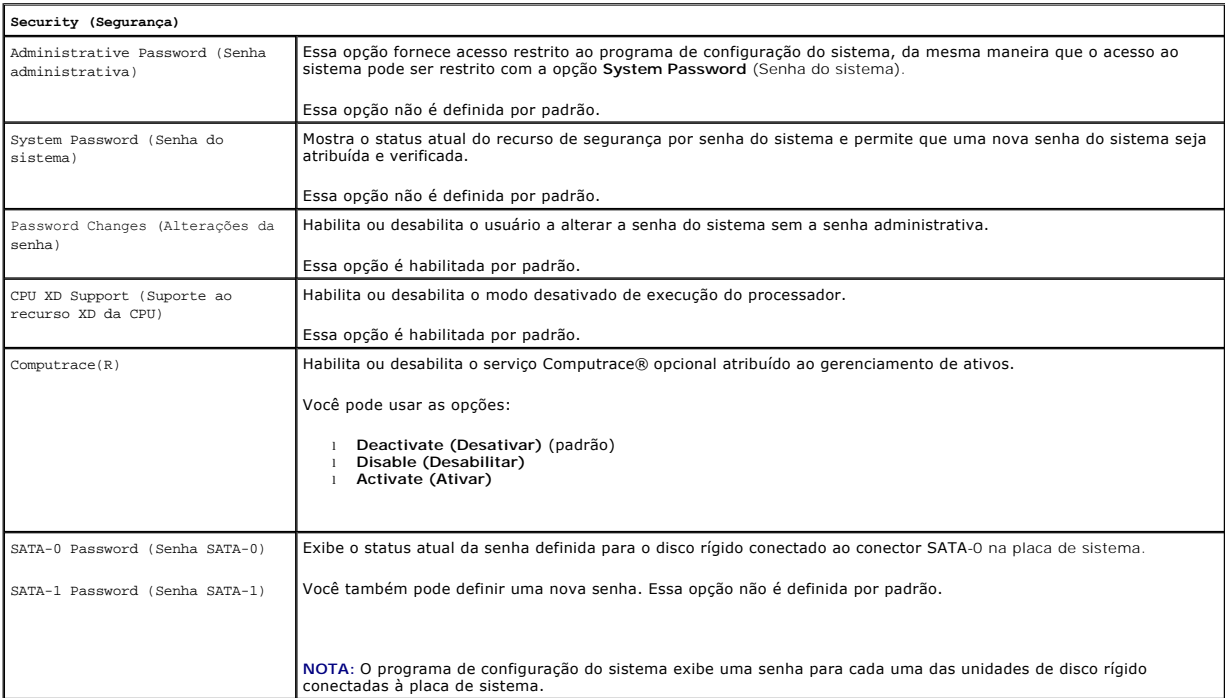

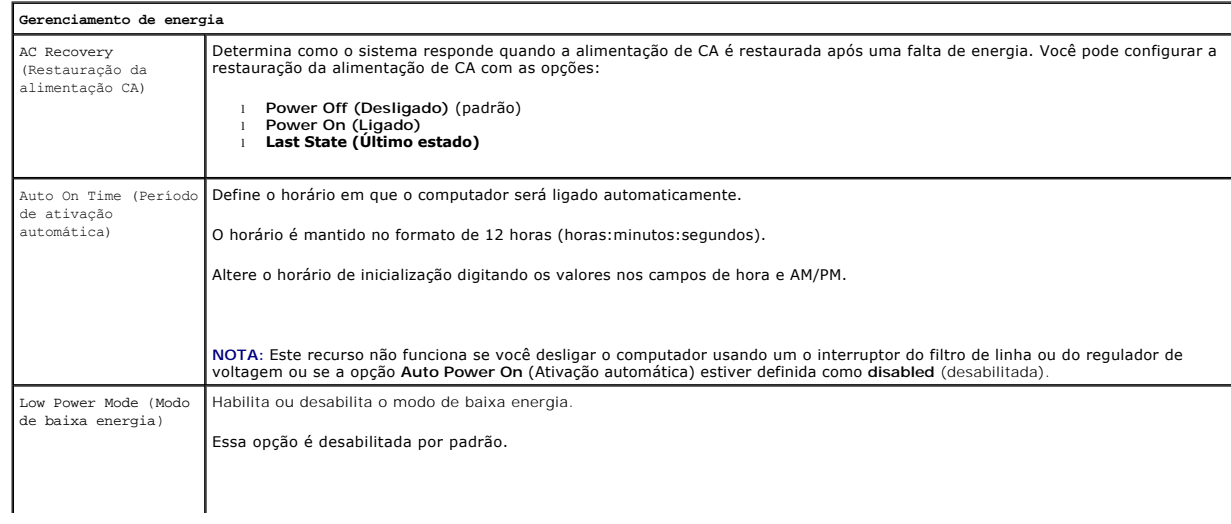

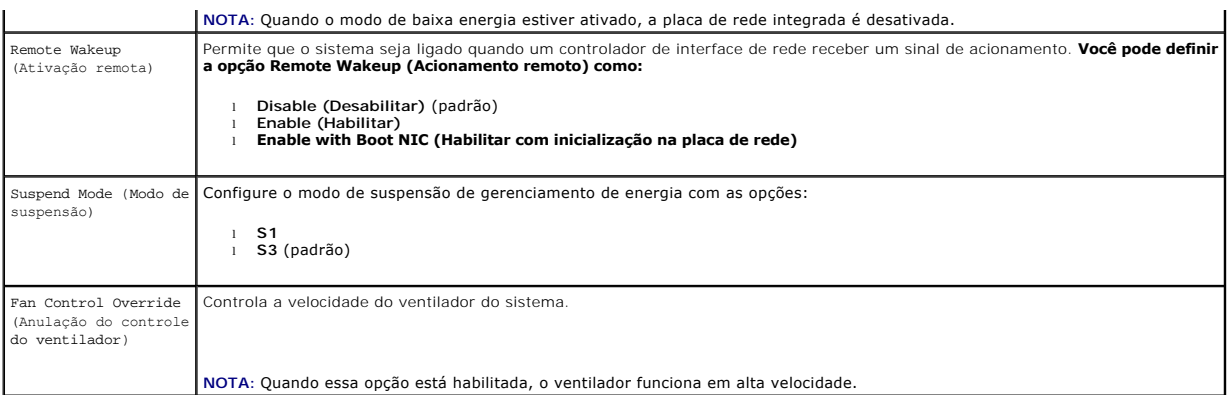

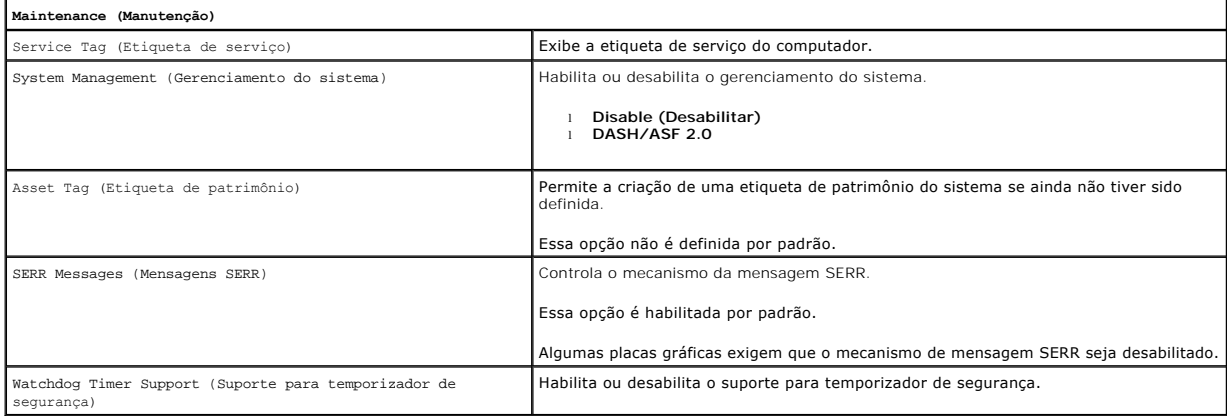

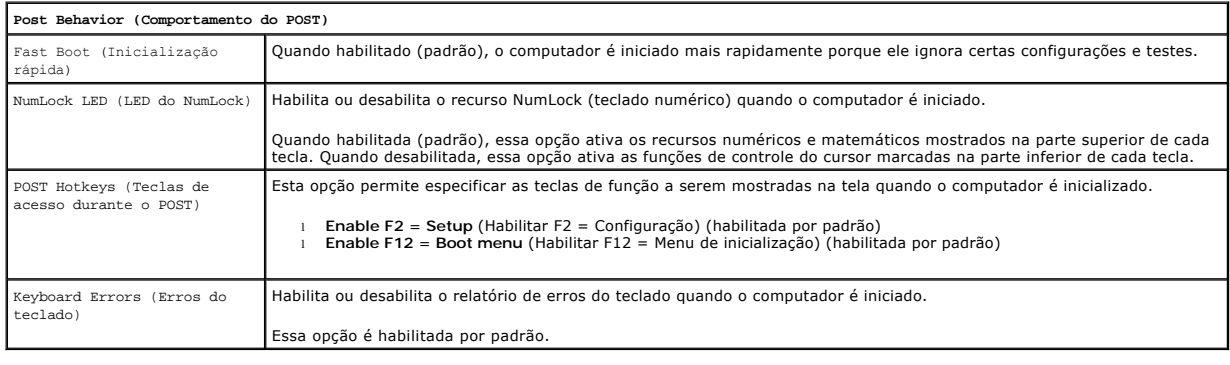

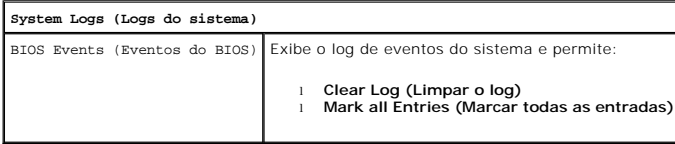

# <span id="page-4-0"></span>**Boot Sequence (Sequência de inicialização)**

Este recurso permite alterar a propriedade dos dispositivos de inicialização.

# **Configurações das opções**

- l **Onboard USB Floppy Drive** (Unidade de disquete USB onboard) O computador tenta inicializar a partir da unidade de disquete.
- l **Onboard SATA Hard Drive** (Unidade de disco rígido SATA onboard) O computador tenta inicializar a partir do disco rígido.
- 1 **USB Device** (Dispositivo USB) O computador tentar inicializar a partir de um dispositivo removível, como um pen drive.

l **CD/DVD** - O computador tenta inicializar a partir da unidade de CD/DVD.

### **Como alterar a sequência de inicialização do computador para a inicialização atual**

Você pode usar esse recurso para reinicializar o computador, por exemplo, a partir de um dispositivo USB, como uma unidade de disquete, um pen drive ou uma unidade óptica.

- 1. Se estiver inicializando a partir de um dispositivo USB, conecte-o a um conector USB.
- 2. Ligue (ou reinicie) o computador.
- 3. Quando F12 = Boot Menu (F12 = Menu de inicialização) for mostrado no canto superior direito da tela, pressione <F12>.

Se você esperar demais e o logotipo do sistema operacional aparecer, continue aguardando até que a área de trabalho do Microsoft Windows seja<br>exibida. Depois, desligue o computador e tente novamente.

- 4. O **Boot Menu** (Menu de inicialização) aparece, mostrando todos os dispositivos de inicialização disponíveis.
- 5. Use as teclas de seta para selecionar o dispositivo adequado (somente para a inicialização atual).
- **IOTA:** A inicialização a partir de um dispositivo USB só poderá ser feita se ele for inicializável. Para certificar-se de que o dispositivo é inicializável, verifique a documentação do dispositivo.

# **Como alterar a sequência de inicializações futuras**

- 1. Acesse o utilitário de configuração do sistema (consulte [Como acessar o utilitário de configuração do sistema](#page-1-2)).
- 2. Clique para expandir **General** (Geral) e, em seguida, clique em **Boot Sequence** (Sequência de inicialização).
- 3. Selecione o dispositivo apropriado da lista de dispositivos à direita e, em seguida, clique nas setas para cima ou para baixo para mover o item que deseja alterar.
- 4. Clique em **Apply** (Aplicar) para salvar as alterações e, em seguida, clique em **Exit** (Sair) para sair do utilitário de configuração do sistema e retomar o processo de inicialização.

# <span id="page-5-0"></span>**Como inicializar a partir de um dispositivo USB**

**NOTA**: A inicialização a partir de um dispositivo USB só poderá ser feita se ele for inicializável. Para certificar-se de que o dispositivo é inicializável,<br>verifique a documentação do dispositivo.

# **Pen drive**

- 1. Insira o pen drive em uma porta USB e reinicie o computador.
- 2. Quando F12 = Boot Menu (F12 = Menu de inicialização) for mostrado no canto superior direito da tela, pressione <F12>.

O BIOS detecta o dispositivo e adiciona a opção de dispositivo USB ao menu de inicialização.

3. No menu de inicialização, selecione o número que aparece próximo ao dispositivo USB.

O computador é inicializado a partir do dispositivo USB.

## **Unidade de disquete**

- 1. Na configuração do sistema, configure a opção **Diskette Drive** (Unidade de disquete) para ativar o suporte para disquetes USB.
- 2. Salve e saia do utilitário de configuração do sistema.
- 3. Conecte a unidade de disquete USB, insira um disquete inicializável e reinicialize o computador.

# <span id="page-6-2"></span><span id="page-6-0"></span>**Proteção por senha**

AVISO: Embora as senhas forneçam segurança para os dados do computador, elas não são à prova de falhas. Se os seus dados precisam de mais<br>segurança, é sua responsabilidade obter e utilizar formas adicionais de proteção, co

### **System Password (Senha do sistema)**

**AVISO: Se você deixar o seu computador ligado e sozinho sem uma senha de sistema atribuída ou deixá-lo destravado de forma que alguém possa desativar a senha alterando uma configuração de jumper, qualquer pessoa poderá acessar os dados armazenados no disco rígido.**

#### **Configurações das opções**

Você não poderá alterar ou digitar uma nova senha do sistema se uma das duas opções a seguir for mostrada:

- l **Set** (Definida) Foi atribuída uma senha de sistema.
- l **Disabled** (Desabilitada) A senha do sistema foi desativada por uma configuração de jumper na placa de sistema.

É possível designar uma senha do sistema somente quando a seguinte opção for mostrada:

l **Not Set** (Não definida) - Nenhuma senha de sistema foi criada e o jumper de senha na placa de sistema está na posição habilitada (esta é a configuração padrão).

#### <span id="page-6-1"></span>**Como atribuir uma senha do sistema**

Para sair sem atribuir a senha do sistema, pressione <Esc> a qualquer momento (antes de pressionar o botão **OK** na etapa 4).

- 1. Acesse o utilitário de configuração do sistema (consulte [Como acessar o utilitário de configuração do sistema](#page-1-2)).
- 2. Selecione **System Password** (Senha do sistema) e verifique se a opção **Password Status** (Status da senha) está definida como **Not Set** (Não definida).
- 3. Digite a nova senha do sistema.

Você pode usar até 32 caracteres. Para apagar um caractere ao inserir a senha, pressione <Backspace>. A senha faz distinção entre maiúsculas e minúsculas.

Certas combinações de tecla não são válidas. Se você digitar uma dessas combinações inválidas, o alto-falante emitirá um bipe.

Tão logo cada caractere é pressionado (ou a barra de espaçamento para espaços em branco), um caractere de preenchimento aparece no campo indicado mostrando que a senha está sendo digitada.

4. Digite a nova senha uma segunda vez para confirmar e pressione o botão **OK**.

A configuração da senha mudará para **Set** (Definida).

#### **Como digitar a senha do sistema**

Quando o computador é ligado ou reinicializado, este aviso é mostrado na tela:

Se **Password Status** (Status da senha) estiver definido como **Locked** (Travada):

Type the password and press <Enter>. (Digite a senha e pressione <Enter>.)

Se você tiver definido uma senha de administrador, o computador irá aceitá-la como senha de sistema alternativa.

Se você digitar uma senha do sistema errada ou incompleta, a seguinte mensagem será mostrada:

\*\* Incorrect password. \*\*

Se você digitar novamente uma senha incorreta ou incompleta, a mesma mensagem será mostrada na tela. Se você digitar uma senha do sistema incorreta ou incompleta pela terceira vez consecutiva, o computador mostrará seguinte mensagem:

\*\* Incorrect password. \*\* Number of unsuccessful password attempts: 3 System halted! Must power down. (\*\* Senha incorreta. \*\* Número de tentativas de senhas mal sucedidas: 3. O sistema travou! Você precisa desligá-lo.)

Mesmo que o computador seja desligado e ligado novamente, a mensagem anterior será mostrada sempre que for digitada uma senha do sistema incorreta ou incompleta.

**NOTA: Você pode usar o Password Status** (Status da senha) em conjunto com a **System Password** (Senha do sistema) e a **Admin Password** (Senha<br>do administrador) para proteger ainda mais o computador contra alterações não au

#### <span id="page-7-1"></span>**Como apagar ou alterar uma senha de computador existente**

- 1. Acesse o utilitário de configuração do sistema (consulte [Como acessar o utilitário de configuração do sistema](#page-1-2))
- 2. Vá até Security→ System Password e pressione <Enter>.
- 3. Quando solicitado, digite a senha do sistema.
- 4. Pressione <Enter> duas vezes para limpar a senha do sistema. A configuração mudará para **Not Set** (Não definida).

Se a opção Not Set (Não definida) for mostrada, a senha do sistema foi apagada. Se a opção Not Set (Não definida) não for mostrada, pressione<br><Alt><b> para reiniciar o computador e, em seguida, repita as etapas 3 e 4.

- 5. Para atribuir uma nova senha, siga o procedimento descrito em [Como atribuir uma senha do sistema.](#page-6-1)
- 6. Saia do utilitário de configuração do sistema.

### **Senha do administrador**

#### **Configurações das opções**

Você não poderá alterar nem digitar uma nova senha de administrador se uma das duas opções a seguir for mostrada:

- l **Set** (Definida) Já existe uma senha de administrador.
- l **Disabled** (Desabilitada) A senha do sistema foi desabilitada por uma configuração de jumper na placa de sistema.

Você só pode atribuir a senha do administrador quando a seguinte opção for mostrada:

l **Not Set** (Não definida) - Nenhuma senha de administrador foi criada e o jumper de senha na placa de sistema está na posição habilitada (esta é a configuração padrão).

#### <span id="page-7-0"></span>**Como atribuir uma senha de administrador**

A **senha** de administrador pode ser igual à senha do sistema.

- **NOTA**: Se as duas senhas forem diferentes, a senha de administrador poderá ser usada como uma senha alternativa do sistema. No entanto, a senha<br>do sistema não pode ser usada no lugar da senha do administrador.
- 1. Acesse o utilitário de configuração do sistema (consulte <u>Como acessar o utilitário de configuração do sistema</u>) e verifique se a opção **Admin Password**<br>(Senha do administrador) está configurada como **Not Set (Não def**
- 2. Selecione **Admin Password** (Senha do administrador) e pressione <Enter>.
- 3. Digite a nova senha do administrador.

Você pode usar até 32 caracteres. Para apagar um caractere ao inserir a senha, pressione <Backspace>. A senha faz distinção entre maiúsculas e minúsculas.

Certas combinações de tecla não são válidas. Se você digitar uma dessas combinações inválidas, o alto-falante emitirá um bipe.

Tão logo cada caractere é pressionado (ou a barra de espaçamento para espaços em branco), um caractere de preenchimento aparece no campo indicado mostrando que a senha está sendo digitada.

- 4. Digite a nova senha uma segunda vez para confirmar e pressione o botão **OK**. A configuração da senha mudará para **Set** (Definida).
- 5. Saia do utilitário de configuração do sistema.

As alterações na **Admin Password** (Senha do administrador) entram em vigor imediatamente (não é necessário reiniciar o computador).

#### **Como operar o computador com a senha do administrador ativada**

Quando você entra na configuração do sistema, a opção **Admin Password** (Senha do administrador) é realçada e você será solicitado a digitar a senha.

Se você não digitar a senha correta, o computador permitirá ver, mas não modificar, as opções de configuração do sistema.

<span id="page-8-2"></span>**NOTA:** Você pode usar o **Password Status** (Status da senha) em conjunto com a **Admin Password** (Senha do administrador) para proteger a senha do sistema contra alterações não autorizadas.

#### **Como apagar ou alterar uma senha de administrador já existente**

Para alterar uma senha de administrador já existente, você precisa conhecê-la.

- 1. Acesse o utilitário de configuração do sistema (consulte [Como acessar o utilitário de configuração do sistema](#page-1-2))
- 2. Digite a senha do administrador quando for solicitado.
- 3. Realce a opção **Admin Password** (Senha do administrador) e pressione a tecla de seta para a direita ou para a esquerda para apagar a senha existente.

#### A configuração mudará para **Not Set** (Não definida).

Para atribuir uma nova senha de administrador, execute as etapas descritas em [Como atribuir uma senha de administrador.](#page-7-0)

4. Saia do utilitário de configuração do sistema.

### **Como desabilitar uma senha esquecida e definir uma nova senha**

Para redefinir as senhas do sistema e/ou do administrador, consulte [Como eliminar senhas esquecidas.](#page-8-1)

# <span id="page-8-0"></span>**Configurações de jumper**

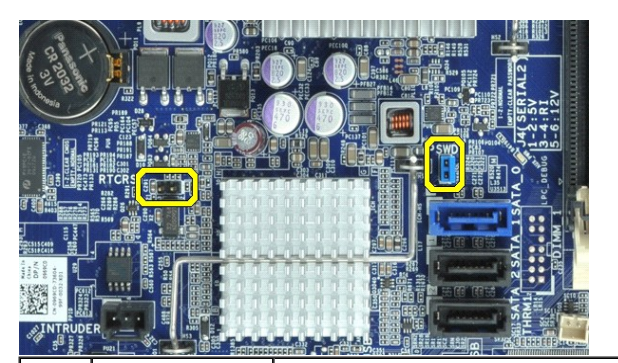

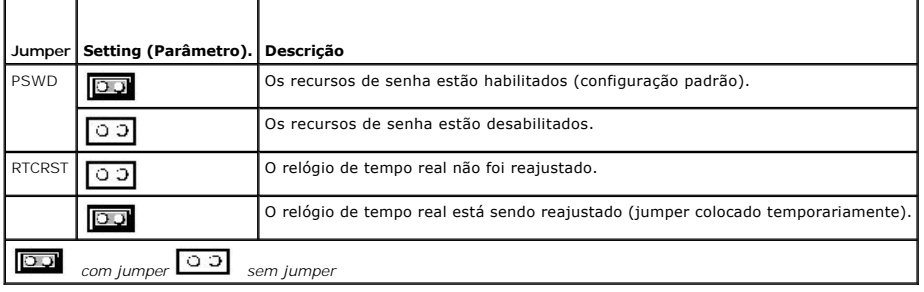

## <span id="page-8-1"></span>**Como eliminar senhas esquecidas**

- ADVERTENCIA: Antes de trabalhar na parte interna do computador, leia as instruções de segurança fornecidas com o computador. Para obter<br>mais informações sobre as práticas de segurança recomendadas, consulte a página inicia
- **AVISO: Este processo apaga as senhas do sistema e do administrador.**
- 1. Siga os procedimentos descritos em [Como trabalhar no computador](file:///C:/data/systems/opXE/pb/SM/DT/work.htm#before).
- 2. Remova a tampa do computador.
- 3. Localize o jumper de senha de 2 pinos (PSWD) na placa de sistema e remova o plugue do jumper para limpar a senha. Consulte [Proteção por senha](#page-6-0).
- 4. Recoloque a [tampa](file:///C:/data/systems/opXE/pb/SM/DT/TD_Cover.htm) do computador.
- 5. Conecte o computador e o monitor às tomadas elétricas e ligue-os.
- 6. Quando a área de trabalho do Microsoft® Windows® for exibida, desligue o computador.
- 7. Desligue o monitor e desconecte-o da tomada elétrica.
- 8. Desconecte o cabo de alimentação do computador da tomada elétrica e pressione o botão liga/desliga para aterrar a placa de sistema.
- 9. Abra a tampa do computador.
- 10. Localize o jumper de senha de 2 pinos na placa de sistema e conecte o jumper para reabilitar o recurso de senha.
- 11. Recoloque a [tampa](file:///C:/data/systems/opXE/pb/SM/DT/TD_Cover.htm) do computador.
- **AVISO: Para conectar um cabo de rede, primeiro conecte-o à tomada de rede e depois conecte-o ao computador.**
- 12. Conecte o computador e os dispositivos às tomadas elétricas e ligue-os.
- NOTA: Este procedimento habilitará o recurso de senha. Ao acessar o utilitário de configuração do sistema (consulte <u>Como acessar o utilitário de</u><br><u>configuracão do sistema)</u>, as opções de senha do sistema e do administrado
- 13. Atribua uma nova senha do sistema e/ou do administrador.

# <span id="page-9-0"></span>**Como limpar configurações do CMOS**

- ADVERTENCIA: Antes de trabalhar na parte interna do computador, leia as instruções de segurança fornecidas com o computador. Para obter<br>mais informações sobre as práticas de segurança recomendadas, consulte a página inicia **www.dell.com/regulatory\_compliance.**
- 1. Siga os procedimentos descritos em [Como trabalhar no computador](file:///C:/data/systems/opXE/pb/SM/DT/work.htm#before).
- 2. Remova a [tampa](file:///C:/data/systems/opXE/pb/SM/DT/TD_Cover.htm).
- 3. Redefina as configurações atuais do CMOS:
	- a. Localize os jumpers de senha (PSWD) e do CMOS (RTCRST) na placa de sistema (consulte [Proteção por senha](#page-6-0)).
	- b. Remova o plugue do jumper de senha.
	- c. Coloque o jumper de senha nos pinos do RTCRST e aguarde cerca de 5 segundos.
	- d. Remova o plugue do jumper dos pinos do RTCRST e coloque-o de volta nos pinos de senha.
- 4. Recoloque a [tampa](file:///C:/data/systems/opXE/pb/SM/DT/TD_Cover.htm) do computador.

**AVISO: Para conectar um cabo de rede, primeiro conecte-o à tomada de rede e depois conecte-o ao computador.**

5. Conecte o computador e os dispositivos às tomadas elétricas e ligue-os.

### <span id="page-10-0"></span>**Diagnóstico**

**Manual de serviço do Dell™ OptiPlex™ XE — Desktop**

- **O** [Dell Diagnostics](#page-10-1)
- [Códigos das luzes do botão liga/desliga](#page-11-0)
- [Códigos de bipe](#page-11-1)
- [Luzes de diagnóstico](#page-12-0)

### <span id="page-10-1"></span>**Dell Diagnostics**

#### **Quando usar o Dell Diagnostics**

É recomendável que você imprima estes procedimentos antes de começar.

**NOTA:** O software Dell Diagnostics funciona apenas em computadores Dell.

**NOTA:** A mídia *Drivers and Utilities* é opcional e pode não ser fornecida com o seu computador.

Entre na configuração do sistema (consulte [Como entrar na configuração do sistema](file:///C:/data/systems/opXE/pb/SM/DT/bios.htm)), consulte as informações de configuração do computador e verifique se o dispositivo que você deseja testar faz parte da configuração do sistema e se está ativado.

Inicie o Dell Diagnostics a partir do disco rígido ou da mídia *Drivers and Utilities*.

### **Como iniciar o Dell Diagnostics a partir do disco rígido**

- 1. Ligue (ou reinicie) o computador.
- 2. Quando o logotipo da DELL aparecer, pressione <F12> imediatamente.

**NOTA:** Se aparecer uma mensagem informando que a partição do utilitário de diagnóstico não foi encontrada, execute o Dell Diagnostics a partir do disco *Drivers and Utilities (Discos e utilitários)*.

Se você esperar tempo demais e o logotipo do sistema operacional aparecer, continue aguardando até que a área de trabalho do Microsoft®<br>Windows® seja exibida. Em seguida, desligue o computador e tente de novo.

- 3. Quando a lista de dispositivos de inicialização for exibida, destaque a opção **Boot to Utility Partition** (Inicializar a partir da partição do utilitário) e pressione <Enter>
- 4. Quando o **Main Menu** (Menu principal) do Dell Diagnostics for exibido, selecione o teste que deseja executar.

### **Como iniciar o Dell Diagnostics a partir do disco Drivers and Utilities (Drivers e utilitários)**

- 1. Insira o disco *Drivers and Utilities* (Drivers e utilitários).
- 2. Desligue e reinicie o computador.

Quando o logotipo da DELL aparecer, pressione <F12> imediatamente.

Se você esperar tempo demais e o logotipo do Windows for exibido, continue aguardando até que a área de trabalho do Windows seja mostrada. Em seguida, desligue o computador e tente de novo.

**NOTA:** As próximas etapas alteram a sequência de inicialização para ser executada uma única vez. Na próxima inicialização, o computador inicializará de acordo com os dispositivos especificados no programa do utilitário System Setup.

- 3. Quando a lista de dispositivos de boot aparecer, destaque a opção **Onboard or USB CD-ROM Drive** (Unidade de CD-ROM USB ou Incorporada) e pressione <Fnter
- 4. Selecione a opção **Boot from CD-ROM** (Inicializar a partir do CD-ROM) no menu apresentado e pressione <Enter>.
- 5. Digite 1 para abrir o menu e pressione <Enter> para continuar.
- 6. Selecione **Run the 32 Bit Dell Diagnostics** (Executar o Dell Diagnostics de 32 bits) na lista numerada. Se houver múltiplas versões na lista, selecione a versão adequada para o seu computador.
- 7. Quando o **Main Menu** (Menu principal) do Dell Diagnostics for exibido, selecione o teste que deseja executar.

#### **Menu principal do Dell Diagnostics**

1. Depois que o Dell Diagnostics for carregado e a tela do **menu principal** for exibida, clique no botão da opção desejada.

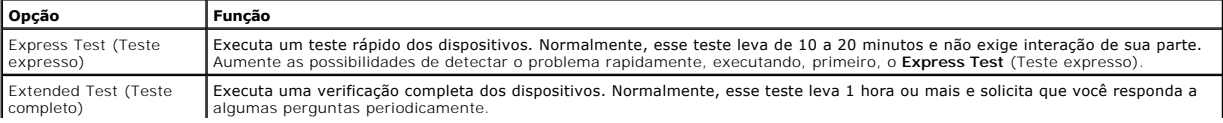

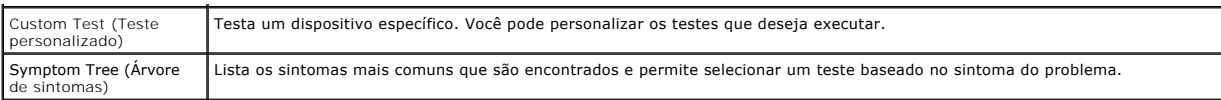

- 2. Se for encontrado algum problema durante um teste, aparecerá uma mensagem mostrando o código do erro e uma descrição do problema. Anote esse código e a descrição do problema e siga as instruções na tela.
- 3. Se você executar um teste usando a opção **Custom Test** ou **Symptom Tree**, clique na guia correspondente, descrita na tabela a seguir, para obter mais informações.

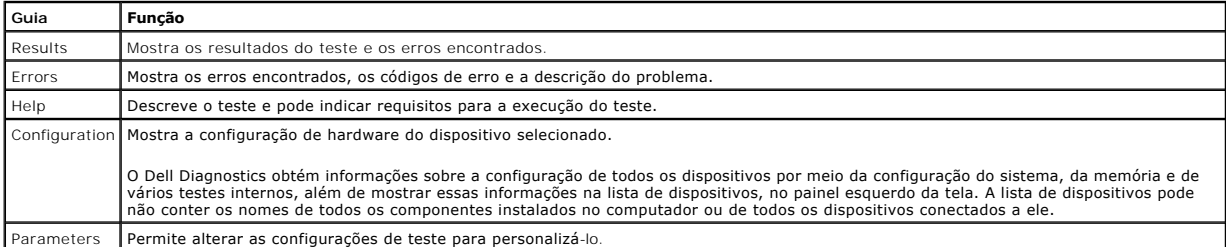

4. Se estiver executando o Dell Diagnostics a partir do disco *Drivers and Utilities* (Drivers e utilitários), remova o disco após a conclusão dos testes.

5. Feche a tela de teste para voltar à tela **Main Menu** (Menu principal). Para sair do Dell Diagnostics e reiniciar o computador, feche a tela do **Main Menu** (Menu principal).

# <span id="page-11-0"></span>**Códigos das luzes do botão liga/desliga**

As luzes de diagnóstico oferecem mais informações sobre o estado do sistema, mas os estados da luz de energia usados anteriormente também são<br>suportados no computador. Os estados da luz de energia são mostrados na tabela a

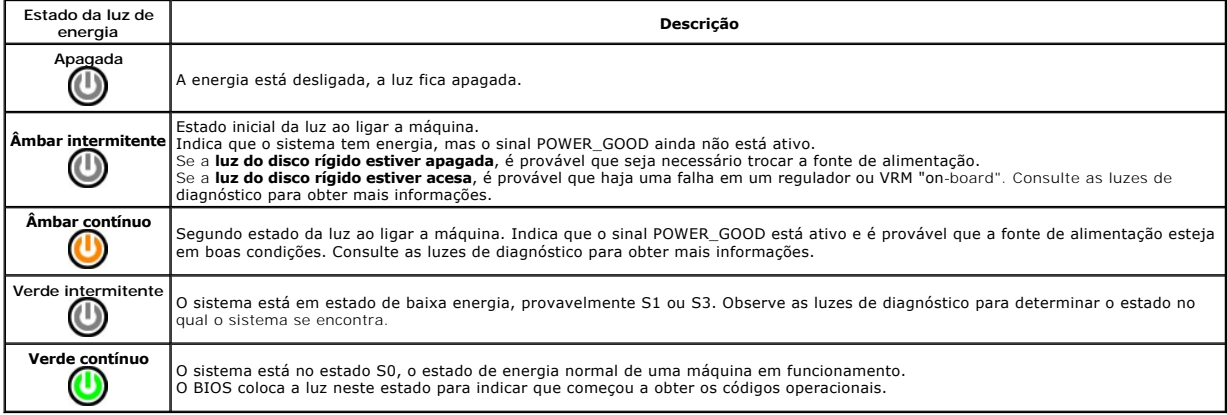

# <span id="page-11-1"></span>**Códigos de bipe**

Se o monitor não conseguir exibir mensagens de erro durante o POST, o computador poderá emitir uma sequência de bipes que identifica o problema ou que<br>pode ajudá-lo a identificar um componente ou conjunto defeituoso. A tab

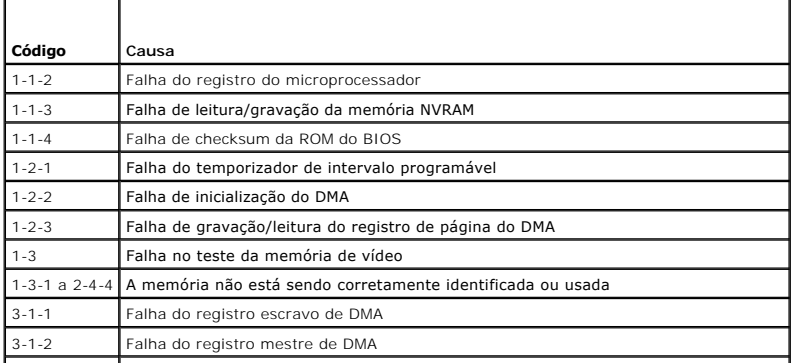

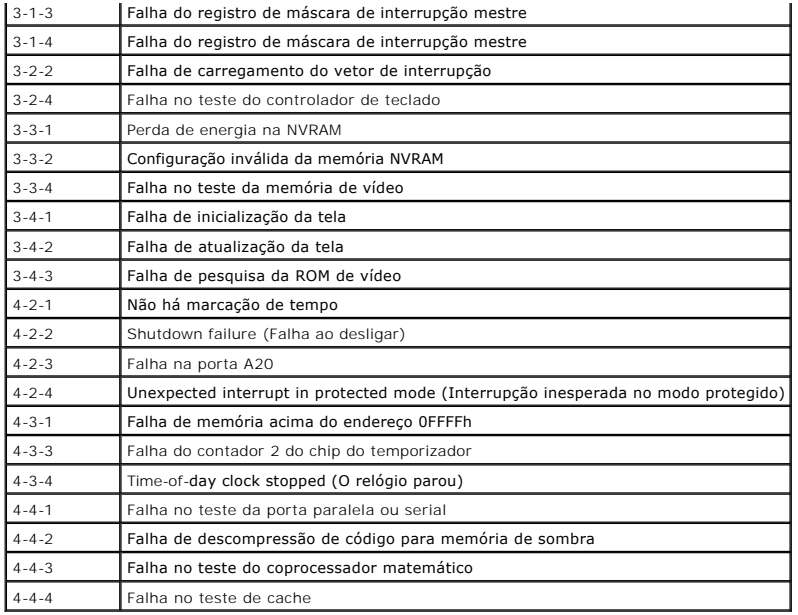

# <span id="page-12-0"></span>**Luzes de diagnóstico**

Para ajudar a solucionar problemas, seu computador está equipado com quatro luzes no painel de controle, identíficadas como 1, 2, 3 e 4. Quando o<br>computador inicia normalmente, as luzes piscam antes de apagarem. Se o compu

**ZA NOTA: Assim que o computador concluir o POST, todas as quatro luzes serão apagadas antes da inicialização do sistema operacional.** 

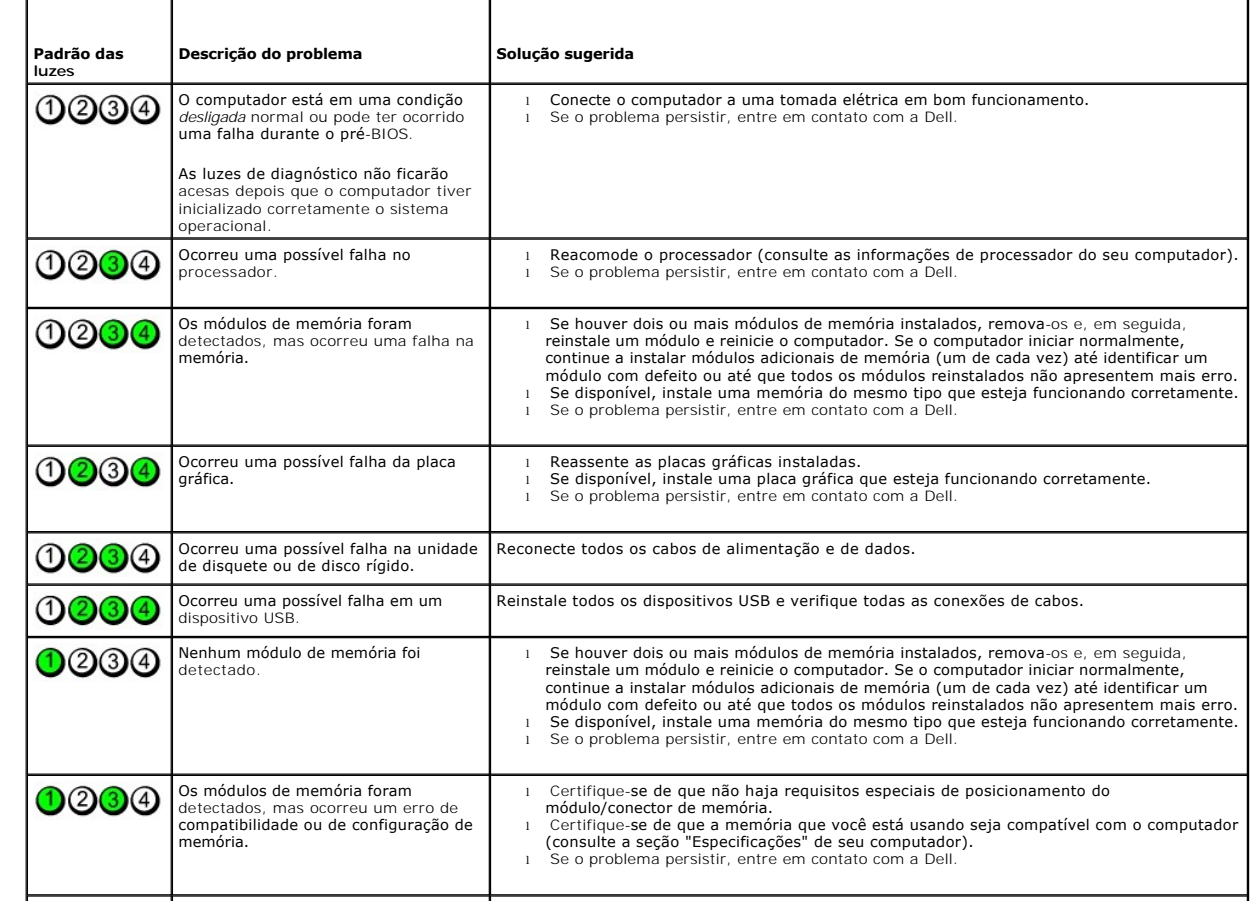

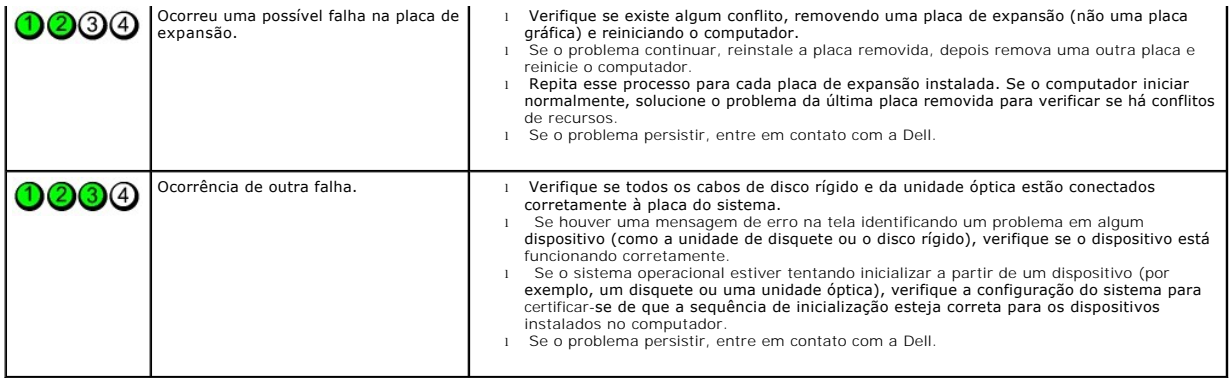

# <span id="page-14-0"></span>**Remoção e recolocação de peças**

**Manual de serviço do Dell™ OptiPlex™ XE — Desktop**

- **O** Tampa
- [Unidade óptica](file:///C:/data/systems/opXE/pb/SM/DT/TD_ODD.htm)
- $\bullet$  [Disco rígido principal](file:///C:/data/systems/opXE/pb/SM/DT/TD_hdd.htm)
- <u>[Dissipador de calor e Processador](file:///C:/data/systems/opXE/pb/SM/DT/TD_Heatsink.htm)</u><br>● <u>Dissipador de calor e Processador</u>
- $\bullet$  [Memória](file:///C:/data/systems/opXE/pb/SM/DT/TD_memory.htm)
- **O** [Fonte de alimentação](file:///C:/data/systems/opXE/pb/SM/DT/TD_pwrsply.htm)
- **Placa traseira**
- [Chave de violação do chassi](file:///C:/data/systems/opXE/pb/SM/DT/TD_intrswitch.htm)
- 
- [Bateria de célula tipo moeda](file:///C:/data/systems/opXE/pb/SM/DT/td_coincell.htm)
- **[Painel frontal](file:///C:/data/systems/opXE/pb/SM/DT/TD_frontpanel.htm)**
- O [Disco rígido secundário](file:///C:/data/systems/opXE/pb/SM/DT/TD_hdd2.htm)
- [Ventilador do dissipador de calor](file:///C:/data/systems/opXE/pb/SM/DT/TD_fan.htm)
- **O** [Ventilador](file:///C:/data/systems/opXE/pb/SM/DT/TD_fan2.htm)
- Sensor térmico
- Placa de expansão
	- [Painel de E/S](file:///C:/data/systems/opXE/pb/SM/DT/TD_IOpnl.htm)
	- [Alto-falante interno](file:///C:/data/systems/opXE/pb/SM/DT/TD_intspkr.htm)
	- Placa do sistema

# <span id="page-15-0"></span>**Especificações**

Barramento de expansão

**Manual de serviço do Dell™ OptiPlex™ XE — Desktop**

- <u>[Processador](#page-15-1)</u><br>● <u>Memória</u><br>● <u>Barramento de expansão</u><br>● <u>[Controles e luzes](#page-17-0)</u>  $\bullet$  [Memória](#page-15-2)
	-
	-
	- Vídeo **Maria [Alimentação](#page-18-0)** e a constructo de la provincia de la provincia de la provincia de la provincia de la p
	- Informações do sistema **de Sistema de Sistema [Conectores da placa de sistema](#page-17-1)**
- <u>[Placas](#page-16-4)</u> **Características físicas**<br>● <u>Drives (Unidades)</u> **Características físicas** 
	- $\overline{\text{P}$  [Requisitos ambientais](#page-19-0)
- $\overline{\bullet}$  [Conectores externos](#page-17-2)

**NOTA:** As ofertas podem variar de acordo com a região. Para obter mais informações sobre a configuração do computador, clique em Iniciar→ Ajuda e<br>suporte e selecione a opção para exibir as informações sobre o computador.

**X** NOTA: Salvo indicação em contrário, as especificações são idênticas para computadores desktop e fator de forma pequeno.

<span id="page-15-1"></span>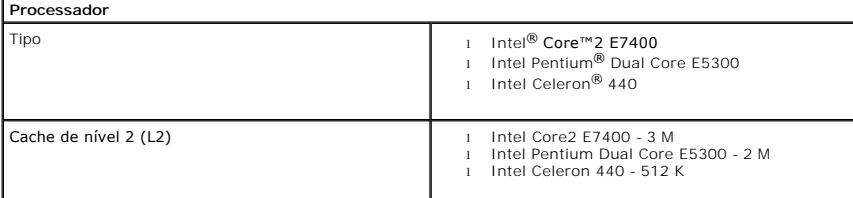

<span id="page-15-2"></span>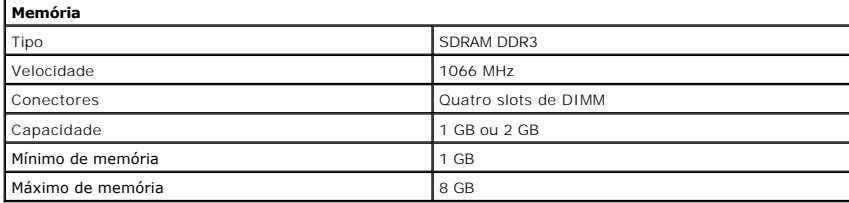

<span id="page-15-3"></span>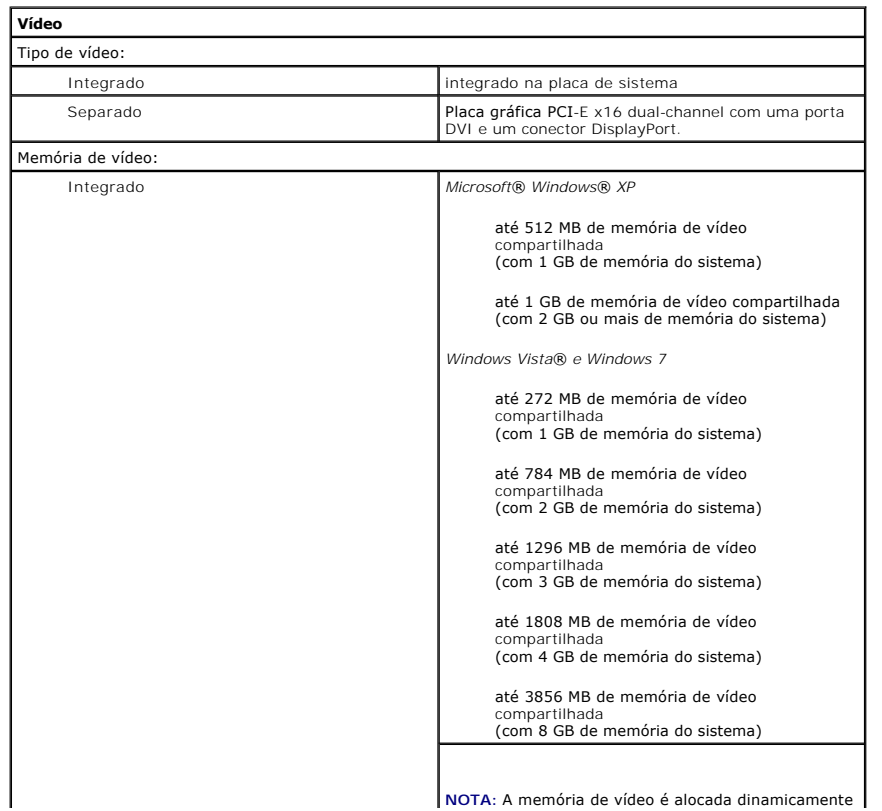

<span id="page-16-5"></span><span id="page-16-4"></span><span id="page-16-3"></span><span id="page-16-2"></span><span id="page-16-1"></span><span id="page-16-0"></span>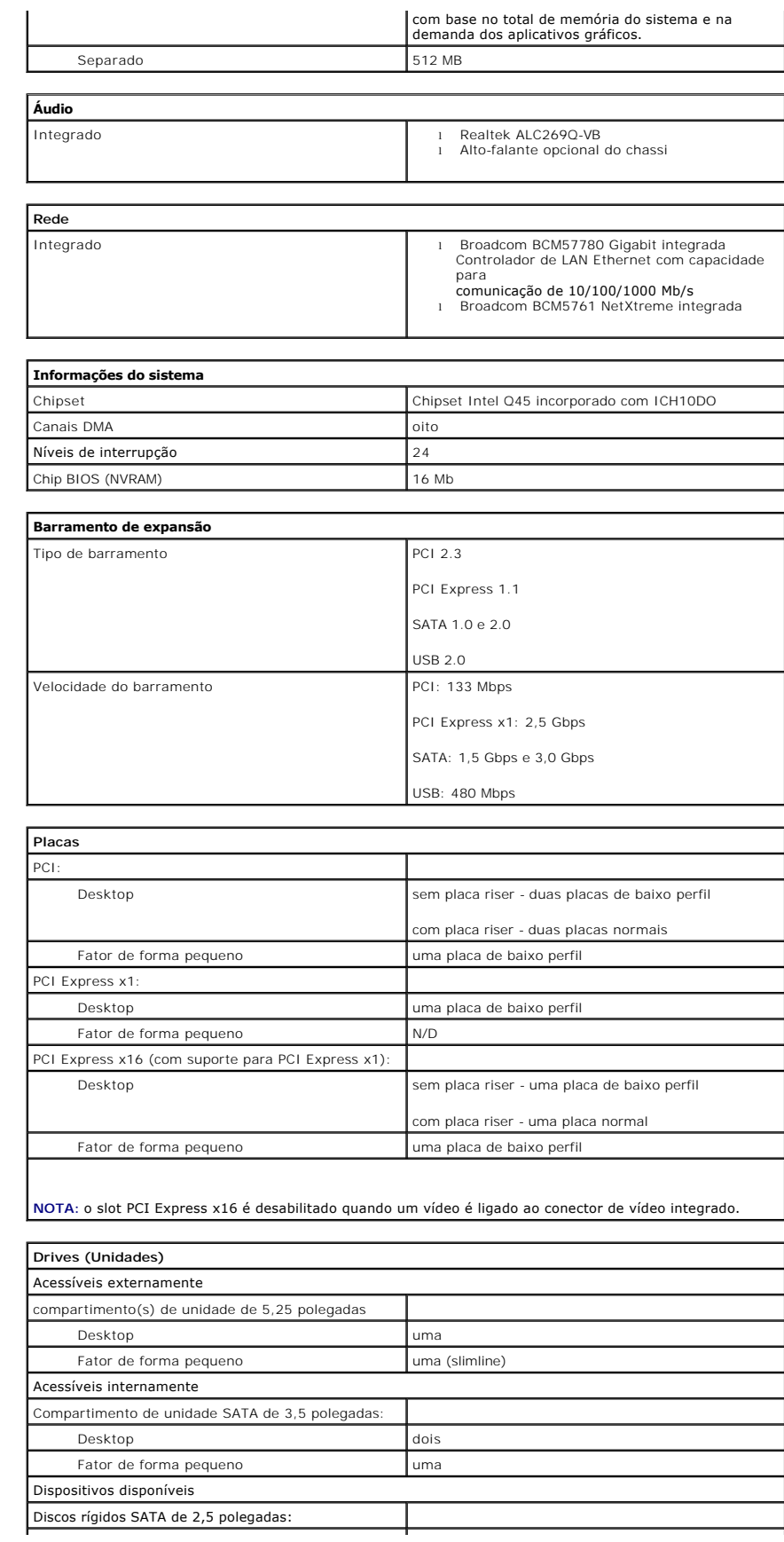

I

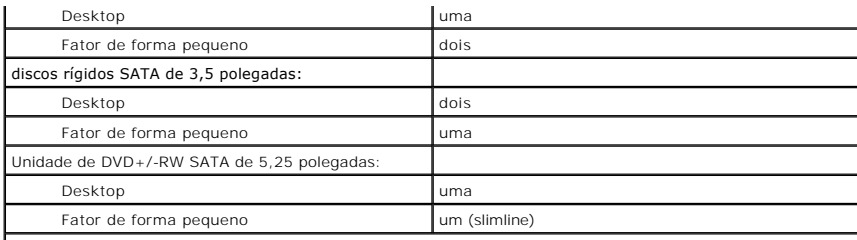

**NOTA:** O computador de fator de forma pequeno tem capacidade somente para dois discos rígidos de 2,5 polegadas com suportes.

<span id="page-17-2"></span>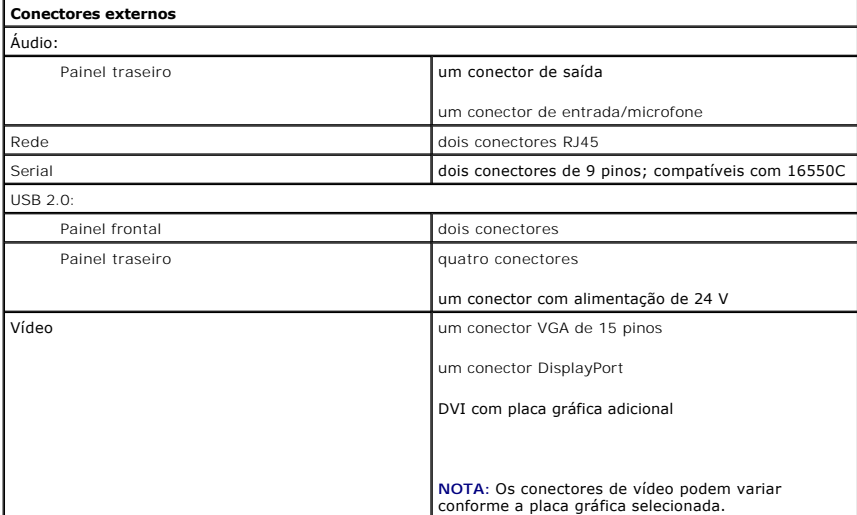

<span id="page-17-1"></span>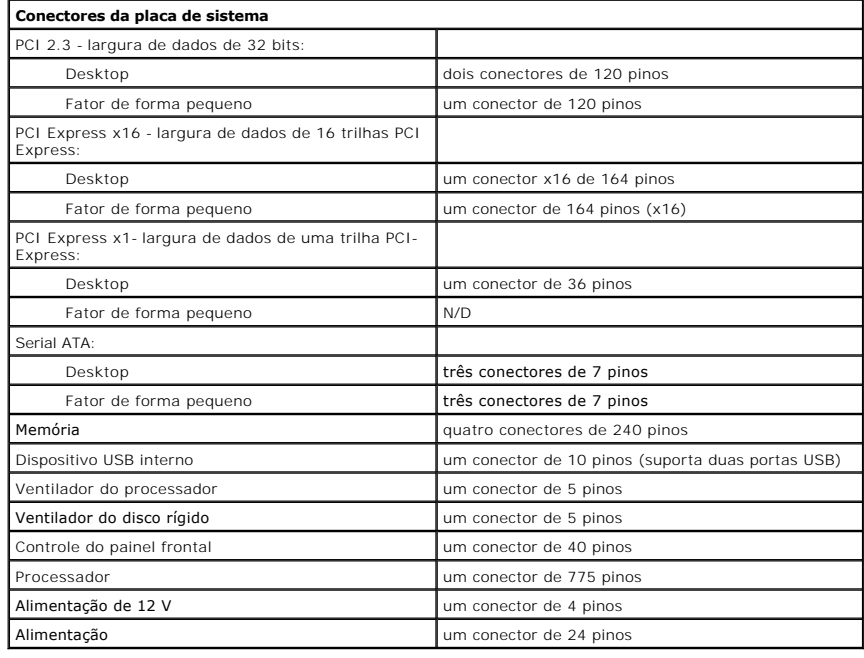

### <span id="page-17-0"></span>**Controles e luzes**

Vista frontal do computador:

Luz do botão liga/desliga **Luz azul contínua - indica estado de funcionamento** 

Luz azul intermitente - indica o modo de espera do computador

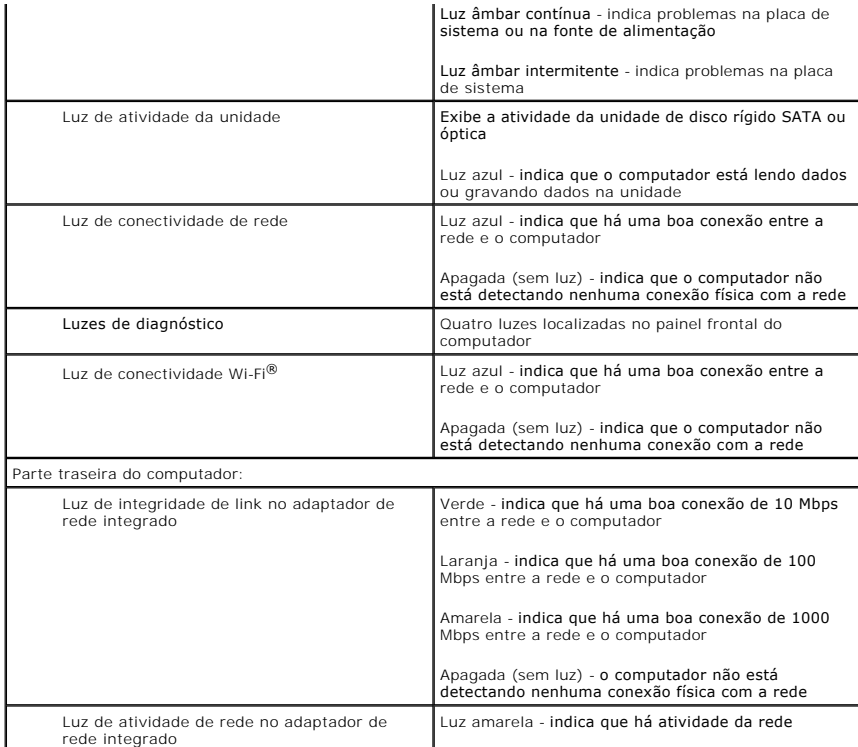

<span id="page-18-0"></span>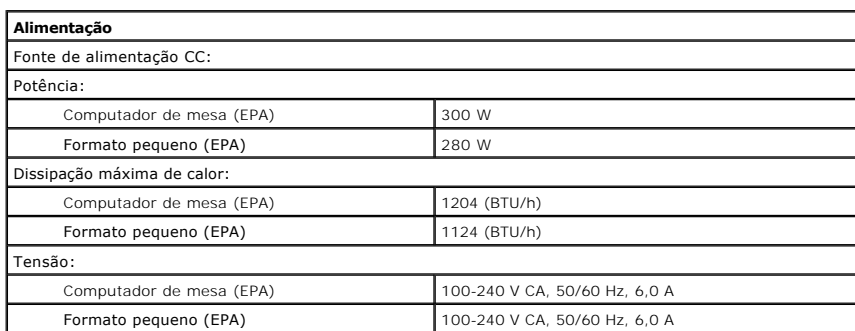

**NOTA: A** dissipação de calor é calculada com base na potência nominal da fonte de alimentação.

**NOTA:** Consulte as informações de segurança fornecidas com o computador para obter informações importantes sobre a configuração de tensão. Bateria de célula tipo moeda change de la célula de lítio tipo moeda CR2032 de 3 V

<span id="page-18-1"></span>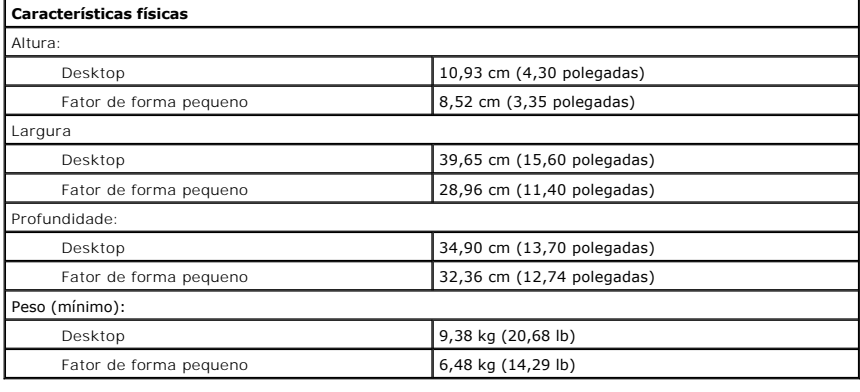

<span id="page-19-0"></span>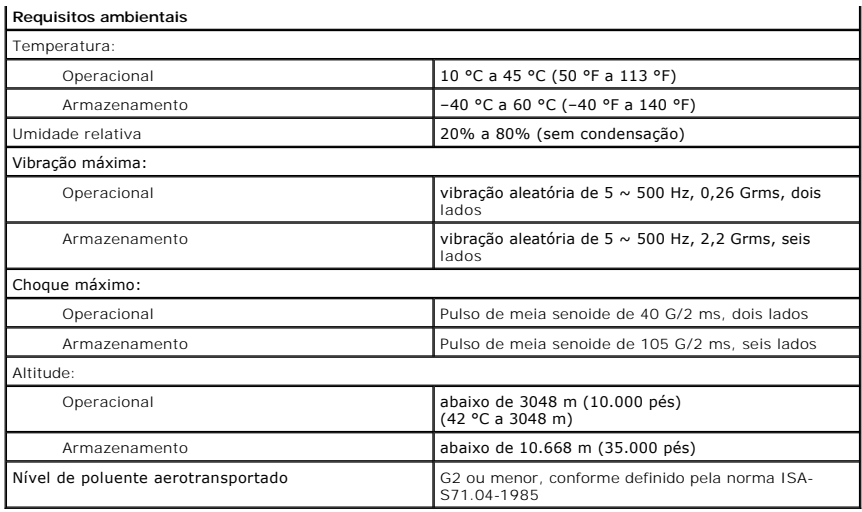

#### <span id="page-20-0"></span>**Layout da placa do sistema Manual de serviço do Desktop Dell™ OptiPlex™ XE — Desktop**

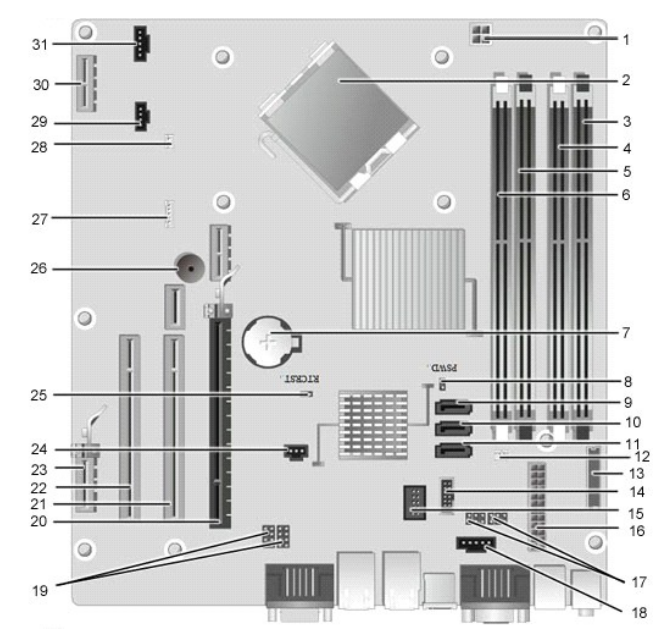

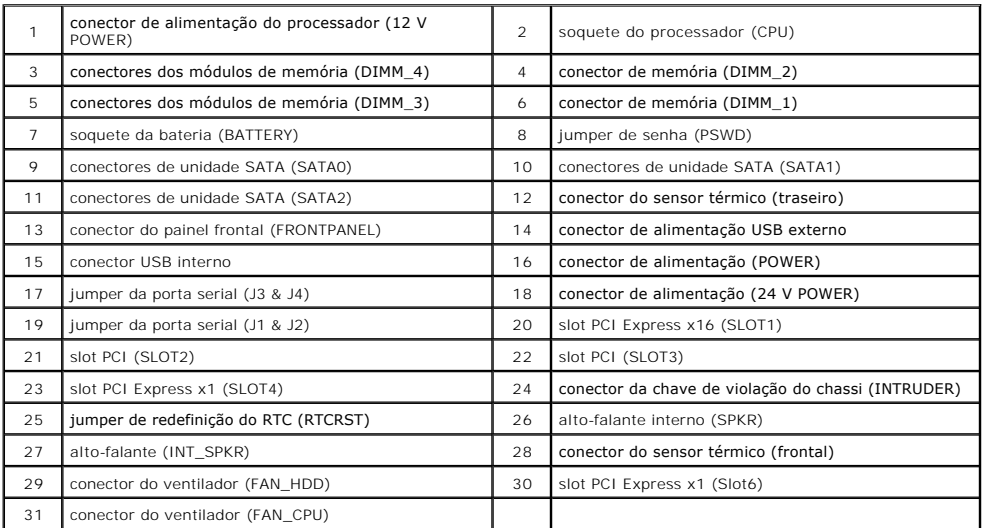

### <span id="page-21-0"></span>**Placa traseira Manual de serviço do Dell™ OptiPlex™ XE — Desktop**

ADVERTENCIA: Antes de trabalhar na parte interna do computador, leia as instruções de segurança fornecidas com ele. Para obter mais<br>informações sobre as melhores práticas de segurança, consulte a página inicial sobre confo

# **Como remover a placa traseira**

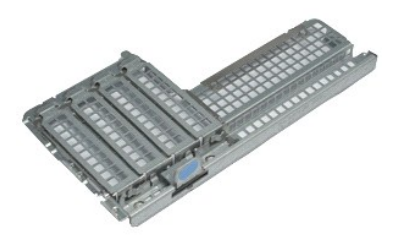

**NOTA:** Talvez seja necessário instalar o Adobe® Flash® Player da **Adobe.com** para ver as ilustrações a seguir.

- 1. Execute os procedimentos descritos em [Antes de trabalhar na parte interna do computador](file:///C:/data/systems/opXE/pb/SM/DT/work.htm#before).
- 2. Remova a(s) <u>[placa\(s\) de expansão](file:///C:/data/systems/opXE/pb/SM/DT/td_card.htm)</u>.<br>3. Levante e remova a placa traseira do chassi.
- 

# **Recolocação da placa traseira**

Para recolocar a placa traseira, siga as etapas acima na ordem inversa.

# <span id="page-22-0"></span>**Placa de expansão**

**Manual de serviço do Dell™ OptiPlex™ XE — Desktop**

ADVERTENCIA: Antes de trabalhar na parte interna do computador, leia as instruções de segurança fornecidas com ele. Para obter mais<br>informações sobre as melhores práticas de segurança, consulte a página inicial sobre confo

# **Como remover a placa de expansão**

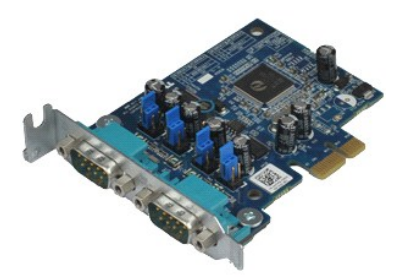

**NOTA:** Talvez seja necessário instalar o Adobe® Flash® Player da **Adobe.com** para visualizar as ilustrações a seguir.

- 1. Execute os procedimentos descritos em <u>[Antes de trabalhar na parte interna do computador](file:///C:/data/systems/opXE/pb/SM/DT/work.htm#before)</u>.<br>2. Gir<mark>e para cima a aba de liberação da trava de retenção da placa.</mark>
- 

3. Puxe a alavanca de liberação azul afastando-a da placa e levante a placa para tirá-la do conector da placa de sistema.

# **Como recolocar a Placa de expansão**

Para recolocar a placa de expansão, execute as etapas acima na ordem inversa.

# <span id="page-23-0"></span>**Bateria de célula tipo moeda**

**Manual de serviço do Dell™ OptiPlex™ XE — Desktop**

ADVERTENCIA: Antes de trabalhar na parte interna do computador, leia as instruções de segurança fornecidas com ele. Para obter mais<br>informações sobre as melhores práticas de segurança, consulte a página inicial sobre confo

## **Como remover a bateria de célula tipo moeda**

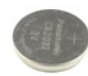

**NOTA:** Talvez seja necessário instalar o Adobe® Flash® Player do **Adobe.com** para ver as ilustrações a seguir.

1. Execute os procedimentos descritos em <u>[Antes de trabalhar na parte interna do computador](file:///C:/data/systems/opXE/pb/SM/DT/work.htm#before)</u>.<br>2. Puxe o clipe de retenção, afastando-o da bateria de célula tipo moeda.

- 
- 3. Levante a bateria de célula tipo moeda removendo-a do computador.

# **Recolocação da bateria de célula tipo moeda**

Para recolocar a bateria de célula tipo moeda, siga as etapas acima na ordem inversa.

### <span id="page-24-0"></span>**Tampa**

**Manual de serviço do Dell™ OptiPlex™ XE — Desktop**

ADVERTENCIA: Antes de trabalhar na parte interna do computador, leia as instruções de segurança fornecidas com ele. Para obter mais<br>informações sobre as melhores práticas de segurança, consulte a página inicial sobre confo

# **Remoção da tampa**

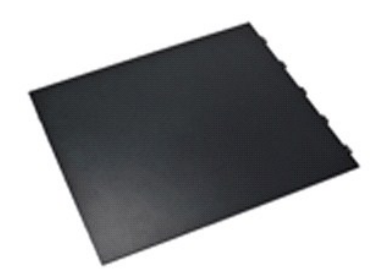

**NOTA:** Talvez seja necessário instalar o Adobe® Flash® Player da **Adobe.com** para ver as ilustrações a seguir.

1. Execute os procedimentos descritos em <u>[Antes de trabalhar na parte interna do computador](file:///C:/data/systems/opXE/pb/SM/DT/work.htm#before)</u>.<br>2. **Puxe a trava de liberação da tampa para trás.** 

- 
- 3. Incline a tampa para fora e remova-a do computador.

# **Como recolocar a tampa**

Para recolocar a tampa, execute as etapas acima na ordem inversa.

### <span id="page-25-0"></span>**Ventilador do dissipador de calor Manual de serviço do Dell™ OptiPlex™ XE — Desktop**

ADVERTENCIA: Antes de trabalhar na parte interna do computador, leia as instruções de segurança fornecidas com ele. Para obter mais<br>informações sobre as melhores práticas de segurança, consulte a página inicial sobre confo

## **Remoção do ventilador do dissipador de calor**

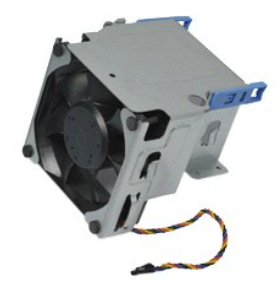

**NOTA:** Talvez seja necessário instalar o Adobe® Flash® Player da **Adobe.com** para ver as ilustrações a seguir.

- 1. Execute os procedimentos descritos em <u>[Antes de trabalhar na parte interna do computador](file:///C:/data/systems/opXE/pb/SM/DT/work.htm#before)</u>.<br>2. Solte o cabo de alimentação de 12 V da presilha de direcionamento.
- 
- 3. Desconecte o cabo do ventilador do dissipador de calor do conector na placa de sistema.
- 4. Remova os parafusos que prendem o ventilador do dissipador de calor ao conjunto do dissipador de calor.
- 5. Remova o ventilador do dissipador de calor do computador.

# **Recolocação do ventilador do dissipador de calor**

Para recolocar o ventilador do dissipador de calor, siga as etapas acima na ordem inversa.

# <span id="page-26-0"></span>**Ventilador**

**Manual de serviço do Dell™ OptiPlex™ XE — Desktop**

ADVERTENCIA: Antes de trabalhar na parte interna do computador, leia as instruções de segurança fornecidas com ele. Para obter mais<br>informações sobre as melhores práticas de segurança, consulte a página inicial sobre confo

# **Remoção do ventilador**

**NOTA:** Talvez seja necessário instalar o Adobe® Flash® Player da **Adobe.com** para ver as ilustrações a seguir.

- 1. Execute os procedimentos descritos em [Antes de trabalhar na parte interna do computador](file:///C:/data/systems/opXE/pb/SM/DT/work.htm#before).
- 
- 
- 
- 2. Remova o <u>painel frontal,</u><br>3. Remova a <u>[unidade óptica](file:///C:/data/systems/opXE/pb/SM/DT/td_odd.htm)</u>.<br>4. Remova o <u>disco ríqido secundário</u>.<br>5. Remova o <u>disco ríqido principal.</u><br>6. Remova o <u>ventilador do dissipador de calor</u>.<br>7. Desconecte da placa do sistema o
- 8. Solte o cabo do ventilador da guia de direcionamento no chassi.
- 9. Remova os parafusos que fixam o ventilador ao chassi.
- 10. Remova o ventilador do computador.

# **Recolocação do ventilador**

Para recolocar o ventilador, siga as etapas acima na ordem inversa.

### <span id="page-27-0"></span>**Painel frontal Manual de serviço do Dell™ OptiPlex™ XE — Desktop**

ADVERTENCIA: Antes de trabalhar na parte interna do computador, leia as instruções de segurança fornecidas com ele. Para obter mais<br>informações sobre as melhores práticas de segurança, consulte a página inicial sobre confo

# **Remoção do painel frontal**

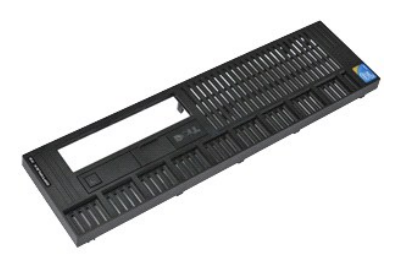

**NOTA:** Talvez seja necessário instalar o Adobe® Flash® Player da **Adobe.com** para ver as ilustrações a seguir.

- 1. Execute os procedimentos descritos em <u>[Antes de trabalhar na parte interna do computador](file:///C:/data/systems/opXE/pb/SM/DT/work.htm#before)</u>.<br>2. Solte as quatro abas que prendem o painel frontal ao chassi do computador.
- 
- 3. Remova o painel frontal do computador.

# **Recolocação do painel frontal**

Para recolocar o painel frontal, siga as etapas acima na ordem inversa.

# <span id="page-28-0"></span>**Disco rígido principal**

**Manual de serviço do Dell™ OptiPlex™ XE — Desktop**

ADVERTENCIA: Antes de trabalhar na parte interna do computador, leia as instruções de segurança fornecidas com ele. Para obter mais<br>informações sobre as melhores práticas de segurança, consulte a página inicial sobre confo

# **Remoção do disco rígido principal**

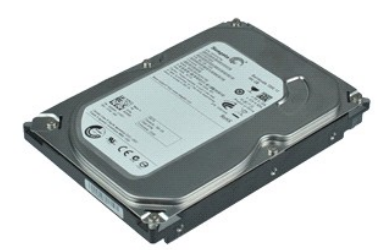

**NOTA:** Talvez seja necessário instalar o Adobe® Flash® Player da **Adobe.com** para ver as ilustrações a seguir.

- 1. Execute os procedimentos descritos em [Antes de trabalhar na parte interna do computador](file:///C:/data/systems/opXE/pb/SM/DT/work.htm#before).
- 
- 2. Remova a <u>[unidade óptica](file:///C:/data/systems/opXE/pb/SM/DT/td_odd.htm).</u><br>3. Remova o <u>[disco rígido secundário](file:///C:/data/systems/opXE/pb/SM/DT/td_hdd2.htm)</u>.<br>4. Pressione <mark>as abas azuis dos dois lados do disco rígido e empurre o conjunto do disco rígido em direção à parte traseira do computador.</mark>
- 5. Levante o conjunto do disco rígido e coloque sobre a fonte de alimentação.
- 6. Desconecte os cabos de alimentação e de dados do disco rígido.
- 7. Remova o conjunto do disco rígido do computador.
- 8. Puxe as travas azuis para soltar o disco rígido e levante o disco para tirá-lo do conjunto do disco rígido.

# **Recolocação do disco rígido principal**

Para recolocar o disco rígido principal, siga as etapas acima na ordem inversa.

# <span id="page-29-0"></span>**Unidade de disco rígido secundária**

**Manual de serviço do Dell™ OptiPlex™ XE — Desktop**

ADVERTENCIA: Antes de trabalhar na parte interna do computador, leia as instruções de segurança fornecidas com ele. Para obter mais<br>informações sobre as melhores práticas de segurança, consulte a página inicial sobre confo

## **Remoção da unidade de disco rígido secundária**

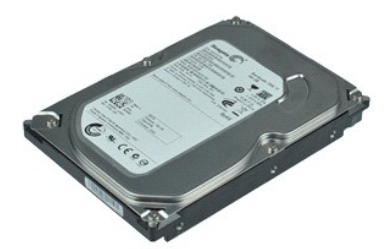

**NOTA:** Talvez seja necessário instalar o Adobe® Flash® Player da **Adobe.com** para ver as ilustrações a seguir.

- 1. Execute os procedimentos descritos em [Antes de trabalhar na parte interna do computador](file:///C:/data/systems/opXE/pb/SM/DT/work.htm#before).
- 2. Remova a <u>[unidade óptica](file:///C:/data/systems/opXE/pb/SM/DT/td_odd.htm)</u>.<br>3. Puxe a trava de liberação para cima e deslize o disco rígido em direção à parte frontal do computador.
- 4. Levante o disco rígido e coloque-o sobre a fonte de alimentação.
- 5. Desconecte os cabos de alimentação e de dados do disco rígido.
- 6. Remova o disco rígido do computador.

# **Recolocação da unidade de disco rígido secundária**

Para substituir o disco rígido secundário, siga as etapas acima na ordem inversa.

### <span id="page-30-0"></span>**Dissipador de calor e processador Manual de serviço do Dell™ OptiPlex™ XE — Desktop**

ADVERTENCIA: Antes de trabalhar na parte interna do computador, leia as instruções de segurança fornecidas com ele. Para obter mais<br>informações sobre as melhores práticas de segurança, consulte a página inicial sobre confo

## **Remoção do dissipador de calor e o processador**

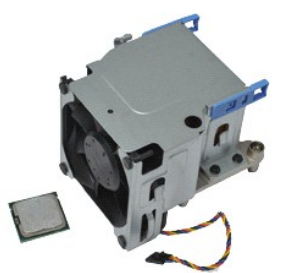

**NOTA:** Talvez seja necessário instalar o Adobe® Flash® Player da **Adobe.com** para ver as ilustrações a seguir.

- 1. Execute os procedimentos descritos em <u>[Antes de trabalhar na parte interna do computador](file:///C:/data/systems/opXE/pb/SM/DT/work.htm#before)</u>.<br>2. Solte o cabo de alimentação de 12 V da presilha de direcionamento.
- 
- 3. Desconecte o cabo do ventilador do conector na placa de sistema.
- 4. Solte os parafusos prisioneiros que prendem o conjunto do dissipador de calor à placa de sistema.
- 5. Remova o conjunto do dissipador de calor do computador.
- 6. Deslize a trava de liberação da tampa para tirá-la de baixo da trava da tampa e puxe a trava de liberação da tampa para trás para soltar a tampa do processador.
- 7. Levante a tampa do processador.
- 8. Remova o processador do soquete na placa do sistema.

# **Substituição do dissipador de calor e o processador**

Para substituir o dissipador de calor e o processador, execute as etapas acima em ordem inversa.

# <span id="page-31-0"></span>**Chave de violação do chassi**

**Manual de serviço do Dell™ OptiPlex™ XE — Desktop**

ADVERTENCIA: Antes de trabalhar na parte interna do computador, leia as instruções de segurança fornecidas com ele. Para obter informações<br>sobre as melhores práticas de segurança, consulte a página inicial sobre conformida

# **Remoção da chave de violação do chassi**

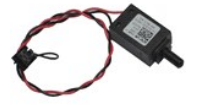

**NOTA:** Talvez seja necessário instalar o Adobe® Flash® Player da **Adobe.com** para ver as ilustrações a seguir.

- 1. Execute os procedimentos descritos em <u>[Antes de trabalhar na parte interna do computador](file:///C:/data/systems/opXE/pb/SM/DT/work.htm#before)</u>.<br>2. **Desconecte da placa de sistema o cabo da chave de violação do chassi.**
- 
- 3. Deslize a chave de violação do chassi para tirá-la do encaixe no suporte de metal e empurre a chave para baixo para tirá-la do computador.

# **Recolocação da chave de violação do chassi**

Para recolocar a chave de violação do chassi, execute as etapas acima na ordem inversa.

### <span id="page-32-0"></span>**Alto-falante interno Manual de serviço do Dell™ OptiPlex™ XE — Desktop**

ADVERTENCIA: Antes de trabalhar na parte interna do computador, leia as instruções de segurança fornecidas com ele. Para obter mais<br>informações sobre as melhores práticas de segurança, consulte a página inicial sobre confo

# **Remoção do alto-falante interno**

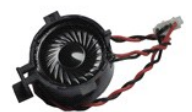

**NOTA:** Talvez seja necessário instalar o Adobe® Flash® Player da **Adobe.com** para ver as ilustrações a seguir.

- 1. Execute os procedimentos descritos em <u>[Antes de trabalhar na parte interna do computador](file:///C:/data/systems/opXE/pb/SM/DT/work.htm#before)</u>.<br>2. Desconecte o cabo do alto-falante interno da placa de sistema e solte-o das guias de direcionamento do chassi.
- 
- 3. Pressione a aba de travamento e deslize o alto-falante interno para cima para tirá-lo do computador.

# **Recolocação do alto-falante interno**

Para recolocar o alto-falante interno, execute as etapas acima na ordem inversa.

# <span id="page-33-0"></span>**Painel de E/S**

**Manual de serviço do Dell™ OptiPlex™ XE — Desktop**

ADVERTENCIA: Antes de trabalhar na parte interna do computador, leia as instruções de segurança fornecidas com ele. Para obter mais<br>informações sobre as melhores práticas de segurança, consulte a página inicial sobre confo

# **Remoção do painel de E/S**

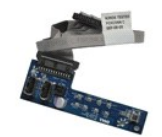

**NOTA:** Talvez seja necessário instalar o Adobe® Flash® Player da **Adobe.com** para ver as ilustrações a seguir.

- 1. Execute os procedimentos descritos em <u>[Antes de trabalhar na parte interna do computador](file:///C:/data/systems/opXE/pb/SM/DT/work.htm#before)</u>.<br>2. Remova o <u>painel frontal.</u><br>3. Remova a <u>[unidade óptica](file:///C:/data/systems/opXE/pb/SM/DT/td_odd.htm)</u>.<br>4. Remova o <u>disco ríqido.</u><br>5. Remova o <u>disco ríqido.</u><br>6. Desconect
- 
- 
- 
- 

7. Remova os parafusos que prendem o painel de E/S ao chassi.

8. Remova o painel E/S do computador.

# **Recolocação do painel de E/S**

Para recolocar o painel de E/S, siga as etapas acima na ordem inversa.

### <span id="page-34-0"></span>**Memória**

**Manual de serviço do Dell™ OptiPlex™ XE — Desktop**

ADVERTENCIA: Antes de trabalhar na parte interna do computador, leia as instruções de segurança fornecidas com ele. Para obter mais<br>informações sobre as melhores práticas de segurança, consulte a página inicial sobre confo

# **Remoção da memória**

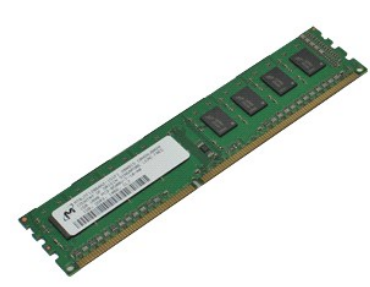

**NOTA:** Talvez seja necessário instalar o Adobe® Flash® Player da **Adobe.com** para ver as ilustrações a seguir.

- 1. Execute os procedimentos descritos em [Antes de trabalhar na parte interna do computador](file:///C:/data/systems/opXE/pb/SM/DT/work.htm#before).
- 2. Remova a <u>[unidade óptica](file:///C:/data/systems/opXE/pb/SM/DT/td_odd.htm)</u>.<br>3. Pressione para baixo os clipes de retenção da memória para soltar o módulo de memória.
- 4. Levante o módulo de memória para tirá-lo do conector e remova-o do computador.

# **Recolocação da memória**

Para recolocar a memória, execute as etapas acima na ordem inversa.

# <span id="page-35-0"></span>**Unidade óptica**

**Manual de serviço do Dell™ OptiPlex™ XE — Desktop**

ADVERTENCIA: Antes de trabalhar na parte interna do computador, leia as instruções de segurança fornecidas com ele. Para obter mais<br>informações sobre as melhores práticas de segurança, consulte a página inicial sobre confo

# **Remoção da unidade óptica**

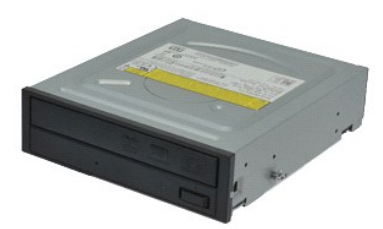

**NOTA:** Talvez seja necessário instalar o Adobe® Flash® Player da **Adobe.com** para ver as ilustrações a seguir.

- 1. Execute os procedimentos descritos em <u>[Antes de trabalhar na parte interna do computador](file:///C:/data/systems/opXE/pb/SM/DT/work.htm#before)</u>.<br>2. **Desconecte os cabos de alimentação e de dados da unidade óptica.**
- 
- 3. Puxe para cima a trava de liberação da unidade e deslize a unidade óptica em direção à parte traseira do computador.
- 4. Levante e retire a unidade óptica do computador.

# **Recolocação da unidade óptica**

Para recolocar a unidade óptica, siga as etapas acima na ordem inversa.

# <span id="page-36-0"></span>**Fonte de alimentação**

**Manual de serviço do Dell™ OptiPlex™ XE — Desktop**

ADVERTENCIA: Antes de trabalhar na parte interna do computador, leia as instruções de segurança fornecidas com ele. Para obter mais<br>informações sobre as melhores práticas de segurança, consulte a página inicial sobre confo

# **Remoção da fonte de alimentação**

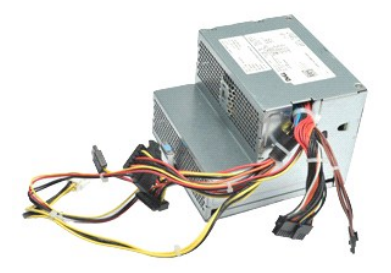

**NOTA:** Talvez seja necessário instalar o Adobe® Flash® Player da **Adobe.com** para ver as ilustrações a seguir.

- 1. Execute os procedimentos descritos em [Antes de trabalhar na parte interna do computador](file:///C:/data/systems/opXE/pb/SM/DT/work.htm#before).
- 2. Remova a <u>[unidade óptica](file:///C:/data/systems/opXE/pb/SM/DT/td_odd.htm)</u>.<br>3. Remova o <u>[disco rígido secundário](file:///C:/data/systems/opXE/pb/SM/DT/td_hdd2.htm)</u> (se houver).<br>4. Remova o <u>[disco rígido principal](file:///C:/data/systems/opXE/pb/SM/DT/td_hdd.htm)</u>.
- 
- 
- 5. Remova o <u>[sensor térmico traseiro](file:///C:/data/systems/opXE/pb/SM/DT/td_Tsensor.htm#remove_b_t_s)</u>.<br>6. Desconecte os cabos de alimentação da placa de sistema.

7. Puxe a trava de liberação da fonte de alimentação para cima e deslize a fonte de alimentação em direção à parte frontal do computador.

8. Remova a fonte de alimentação do computador.

# **Recolocação da fonte de alimentação**

Para recolocar a fonte de alimentação, execute as etapas acima em ordem inversa.

# <span id="page-37-0"></span>**Placa do sistema**

**Manual de serviço do Dell™ OptiPlex™ XE — Desktop**

ADVERTENCIA: Antes de trabalhar na parte interna do computador, leia as instruções de segurança fornecidas com ele. Para obter mais<br>informações sobre as melhores práticas de segurança, consulte a página inicial sobre confo

# **Remoção da placa do sistema**

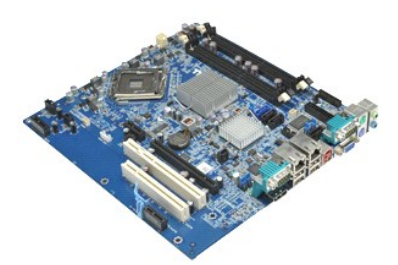

**NOTA:** Talvez seja necessário instalar o Adobe® Flash® Player da **Adobe.com** para ver as ilustrações a seguir.

- 1. Execute os procedimentos descritos em [Antes de trabalhar na parte interna do computador](file:///C:/data/systems/opXE/pb/SM/DT/work.htm#before).
- 2. Remova a <u>[unidade óptica](file:///C:/data/systems/opXE/pb/SM/DT/td_odd.htm)</u>.<br>3. Remova o <u>[disco rígido secundário](file:///C:/data/systems/opXE/pb/SM/DT/td_hdd2.htm)</u> (se houver).<br>4. Remova o <u>[disco rígido principal](file:///C:/data/systems/opXE/pb/SM/DT/td_hdd.htm)</u>.
- 
- 5. Remova a(s) <u>[placa\(s\) de expansão](file:///C:/data/systems/opXE/pb/SM/DT/td_card.htm)</u>.<br>6. Remova o(s) <u>[módulo\(s\) de memória](file:///C:/data/systems/opXE/pb/SM/DT/td_memory.htm)</u>.
- 
- 
- 7. Remova o <u>dissipador de calor e o processador</u>.<br>8. Remova a <u>fonte de alimentacão</u>.<br>9. Desconecte os cabos da chave de violação do chassi, do painel de E/S, do alto-falante interno, do ventilador e do sensor térmi
- 10. Remova os parafusos que fixam a placa de sistema ao chassi.
- 11. Levante a placa de sistema para removê-la do chassi.

# **Recolocação da placa do sistema**

Para recolocar a placa do sistema, siga as etapas acima na ordem inversa.

## <span id="page-38-0"></span>**Sensor térmico**

**Manual de serviço do Dell™ OptiPlex™ XE — Desktop**

- **A ADVERTÊNCIA: Antes de trabalhar na parte interna do computador, leia as instruções de segurança fornecidas com ele. Para obter mais informações sobre as melhores práticas de segurança, consulte a página inicial sobre conformidade normativa em www.dell.com/regulatory\_compliance.**
- [Remoção do sensor térmico frontal](#page-38-1)
- [Remoção do sensor térmico frontal](#page-38-2)
- **O** [Remoção do sensor térmico traseiro](#page-38-3)
- **O** [Remoção do sensor térmico traseiro](#page-39-0)

# <span id="page-38-1"></span>**Remoção do sensor térmico frontal**

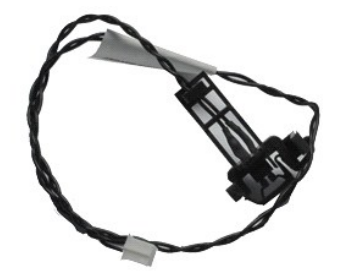

**NOTA:** Talvez seja necessário instalar o Adobe® Flash® Player da **Adobe.com** para ver as ilustrações a seguir.

- 1. Execute os procedimentos descritos em [Antes de trabalhar na parte interna do computador](file:///C:/data/systems/opXE/pb/SM/DT/work.htm#before).<br>2. Remova o ventilador do dissipador de calor.
- 2. Remova o <u>ventilador do dissipador de calor</u>.<br>3. Desconecte da placa de sistema o cabo do sensor térmico frontal.
- 
- 4. Solte o cabo do sensor térmico da guia de direcionamento no chassi.
- 5. Pressione a trava de liberação e remova o sensor térmico frontal do computador.

## <span id="page-38-2"></span>**Como recolocar o sensor térmico frontal**

Para recolocar o sensor térmico frontal, siga as etapas acima na ordem inversa.

## <span id="page-38-3"></span>**Remoção do sensor térmico traseiro**

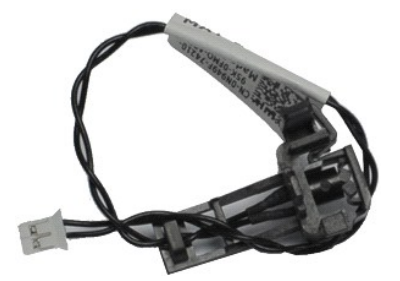

**NOTA:** Talvez seja necessário instalar o Adobe® Flash® Player da **Adobe.com** para ver as ilustrações a seguir.

1. Execute os procedimentos descritos em <u>[Antes de trabalhar na parte interna do computador](file:///C:/data/systems/opXE/pb/SM/DT/work.htm#before)</u>.<br>2. Desconecte da placa de sistema o cabo do sensor térmico traseiro.

3. Pressione a trava de liberação para soltar o sensor térmico traseiro do chassi.

4. Remova o sensor térmico traseiro do computador.

# <span id="page-39-0"></span>**Como recolocar o sensor térmico traseiro**

Para recolocar o sensor térmico traseiro, siga as etapas acima na ordem inversa.

## <span id="page-40-0"></span>**Trabalho no computador**

**Manual de serviço do Dell™ OptiPlex™ XE — Desktop**

- [Antes de trabalhar na parte interna do computador](#page-40-1)
- **•** Ferramentas recomendadas
- [Desligamento do computador](#page-40-3)
- [Depois de trabalhar na parte interna do computador](#page-41-0)

### <span id="page-40-1"></span>**Antes de trabalhar na parte interna do computador**

Use as instruções de segurança descritas abaixo para proteger o computador contra possíveis danos e garantir a sua segurança pessoal. Salvo indicação em contrário, os procedimentos descritos neste documento pressupõem as seguintes condições:

- Você executou as etapas descritas em <u>Traball</u>
- voce executou as etapas desentas em **indicanto no computador**.<br>As informações de segurança fornecidas com o computador foram lidas.
- l Um componente pode ser substituído ou, se adquirido separadamente, instalado executando o procedimento de remoção na ordem inversa.
- ADVERTENCIA: Antes de trabalhar na parte interna do computador, leia as instruções de segurança fornecidas com ele. Para obter mais<br>informações sobre as melhores práticas de segurança, consulte a página inicial sobre confo **www.dell.com/regulatory\_compliance.**
- **AVISO: Muitos reparos só podem ser efetuados por um técnico credenciado. Você deve somente solucionar problemas e efetuar reparos simples**  conforme autorizado na documentação do produto ou instruído pela equipe de serviço e suporte por telefone ou on-line da Dell. Danos<br>decorrentes de mão-de-obra não autorizada pela Dell não serão cobertos pela garantia. Leia **produto.**
- AVISO: Para evitar descarga eletrostática, elimine a eletricidade estática do seu corpo usando uma pulseira antiestática ou tocando<br>periodicamente em uma superfície metálica sem pintura, como um conector na parte traseira
- AVISO: Manuseie componentes e placas com cuidado. Não toque nos componentes ou nos contatos das placas. Segure as placas pelas bordas ou<br>pelo suporte metálico de montagem. Segure os componentes, como processadores, pelas b
- AVISO: Quando for desconectar um cabo, puxe-**o pelo conector ou pela respectiva aba de puxar, e nunca pelo próprio cabo. Alguns cabos**<br>possuem conectores com presilhas de travamento. Se for desconectar esse tipo de cabo, p desconectar o cabo. Ao separar os conectores, mantenha-**os alinhados para evitar que os pinos entortem. Além disso, antes de conectar um cabo,**<br>verifique se ambos os conectores estão corretamente orientados e alinhados.

**X** NOTA: A cor do computador e de determinados componentes pode ser diferente da que aparece neste documento.

Para evitar danos ao computador, execute os procedimentos a seguir antes de começar a trabalhar na parte interna.

1. Verifique se a superfície de trabalho está nivelada e limpa para evitar que a tampa do computador sofra arranhões.<br>2. Desligue o computador (consulte <u>Como desligar o computador</u>).

**AVISO: Para desconectar o cabo de rede, primeiro, desconecte-o do computador. Depois, desconecte-o do dispositivo de rede.**

- 3. Desconecte todos os cabos de rede do computador.<br>4. Desconecte o computador e todos os dispositivos com
- 
- 4. Desconecte o computador e todos os dispositivos conectados de suas tomadas elétricas. 5. Pressione e mantenha pressionado o botão liga/desliga com o sistema desconectado da tomada para aterrar a placa de sistema.
- 6. Remova a tampa do computador (consulte [Tampa\)](file:///C:/data/systems/opXE/pb/SM/DT/td_cover.htm).
- AVISO: Antes de tocar em qualquer componente na parte interna do computador, elimine a eletricidade estática do seu corpo tocando em uma<br>superfície metálica sem pintura, como o metal da parte de trás do computador. No deco

### <span id="page-40-2"></span>**Ferramentas recomendadas**

Os procedimentos descritos neste documento podem exigir as seguintes ferramentas:

- l Chave de fenda pequena
- Chave Phillips
- l Estilete pequeno de plástico l CD com o programa de atualização do Flash BIOS

## <span id="page-40-3"></span>**Como desligar o computador**

**AVISO: Para evitar a perda de dados, salve e feche todos os arquivos e saia dos programas abertos antes de desligar o computador.**

1. Desligue o sistema operacional:

l **No Windows Vista®:**

Clique em **Iniciar** , em seguida, clique na seta localizada no canto inferior direito do menu **Iniciar**, conforme descrito abaixo e, em seguida, clique em **Desligar**.

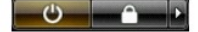

#### l **No Windows® XP:**

Clique em **Iniciar**® **Desligar o computador**® **Desligar**.

O computador será desligado após a conclusão do processo de desligamento do sistema operacional.

2. Desligue o computador e todos os dispositivos conectados. Se o computador e os dispositivos conectados não desligarem automaticamente quando<br>você desligar o sistema operacional, pressione e mantenha pressionado o botão

# <span id="page-41-0"></span>**Depois de trabalhar na parte interna do computador**

Depois de concluir os procedimentos de recolocação/substituição, certifique-se de conectar os dispositivos externos, as placas, os cabos etc. antes de ligar o<br>computador.

1. Remova a tampa do computador (consulte [Tampa\)](file:///C:/data/systems/opXE/pb/SM/DT/td_cover.htm).

**AVISO: Para conectar o cabo de rede, conecte-o primeiro ao dispositivo de rede e depois ao computador.**

- 
- 2. Conecte os cabos de rede ou telefone ao computador.<br>3. Con<mark>ecte o computador e todos os dispositivos associados às tomadas elétricas.</mark><br>4. Ligue o computador.<br>5. Verifique se o computador funciona corretamente, execu
-